Convegno "Settimane della sicurezza"

Auditorium SACMI - Imola, 14 novembre 2023

INCIL Registro degli Esposti agli Agenti Cancerogeni caratteristiche dell'applicativo online per la tenuta e la trasmissione telematica (SIRDEWEB)

> Davide Di Marzio INAIL - DIPARTIMENTO DI MEDICINA, EPIDEMIOLOGIA, IGIENE DEL LAVORO E AMBIENTALE Laboratorio di Epidemiologia Occupazionale e Ambientale

## Cos'è SIRDEWEB

SIRDE (Sistema Informativo Rilevazione Dati Espositivi) è un «servizio online» messo a disposizione da INAIL per consentire alle aziende la tenuta e la trasmissione telematica del registro degli esposti a cancerogeni e biologici.

La modalità telematica sostituisce completamente l'invio «cartaceo» del registro.

#### Flusso dei dati e trasmissione del registro

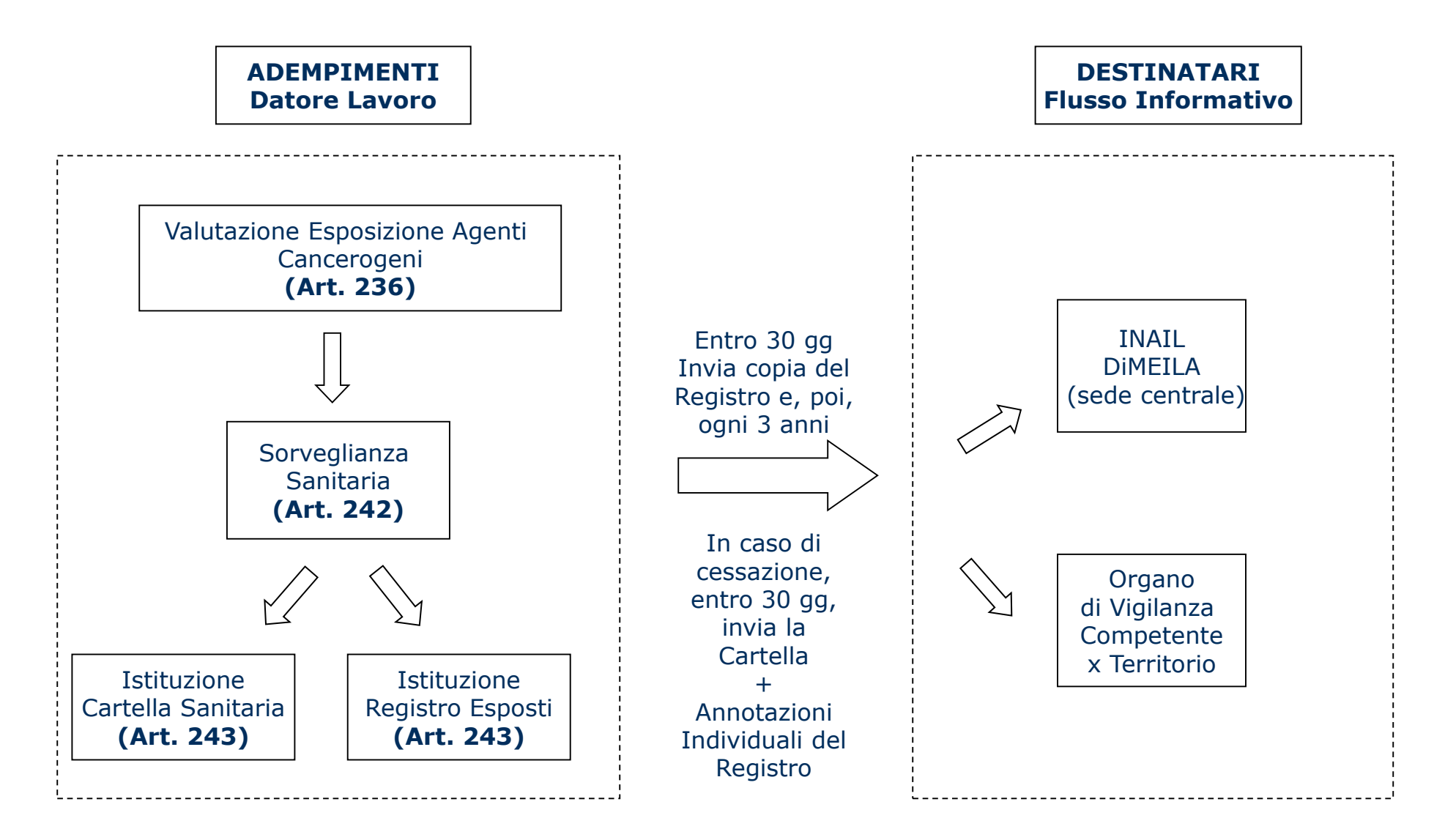

#### Modulistica per la tenuta cartacea dei registri

*Data Compilazione ..........................*

REGISTRO DI ESPOSIZIONE AD AGENTI CANCEROGENI – **DATI GENERALI** (Art. 70 - D.Lgs 626/94 come modificato dal D.Lgs 242/96)

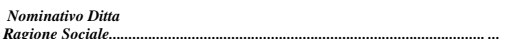

#### *Quadro A - Datore di lavoro*

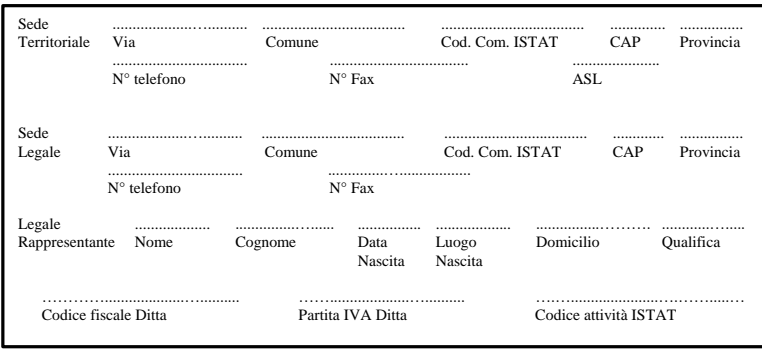

#### **Lavorazione unica o prevalente: ................................................................. Voce tariffa INAIL ...………………...**

#### *Quadro B - Tipo di esposizione e tipo di lavorazione*

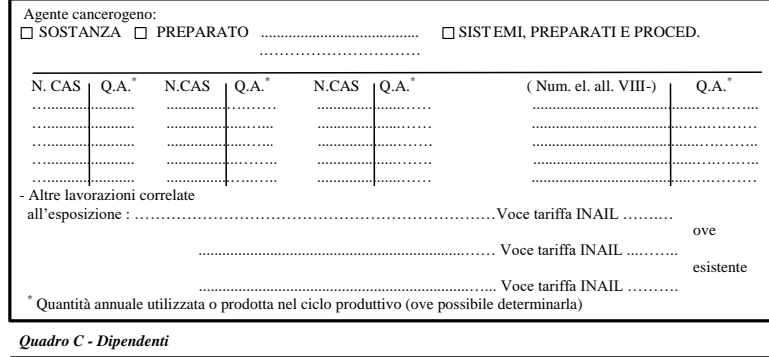

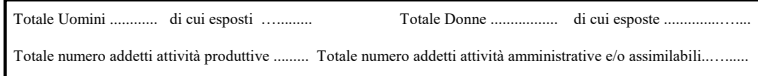

#### INGIL

#### Modello **C626/1** (D.M. 155/07)

Veniva utilizzato per la prima comunicazione di avvenuta istituzione del registro (dati aziendali, agenti e preparati utilizzati nelle lavorazioni, forza lavoro).

Le medesime informazioni sono ora raccolte ed inviate telematicamente.

#### Modulistica per la tenuta cartacea dei registri

REGISTRO DI ESPOSIZIONE AD AGENTI CANCEROGENI – **DATI INDIVIDUALI -**

(Art. 70 - D.Lgs 626/94 come modificato dal D.Lgs 242/96)

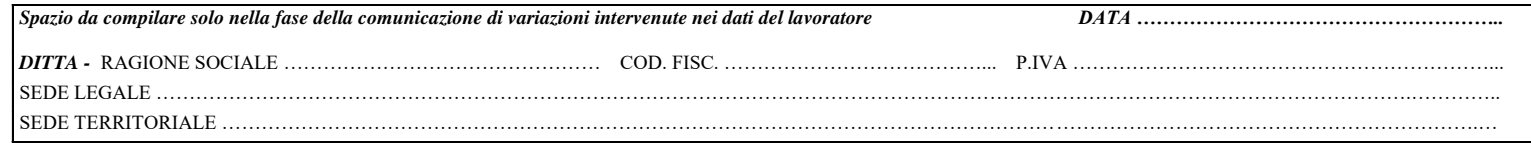

#### **LAVORATORE ESPOSTO AD AGENTI CANCEROGENI**

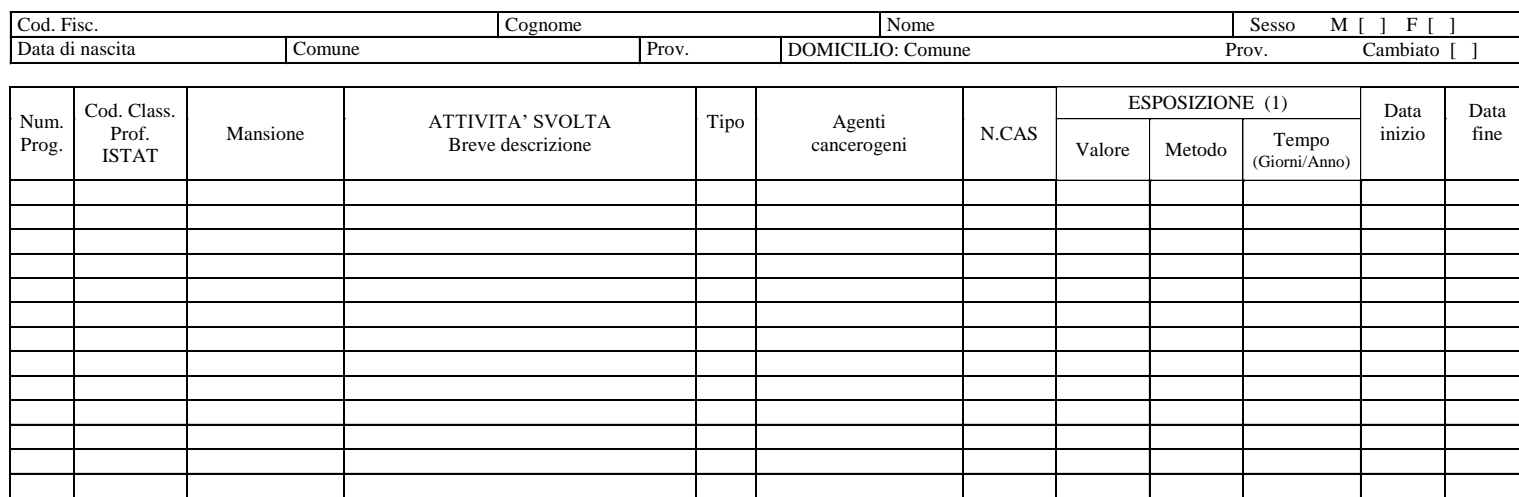

**(1) - Ove la misurazione non fosse tecnicamente possibile indicare i quantitativi annuali di agenti cancerogeni utilizzati o prodotti durante l'attività svolta.**

**DATA CESSAZIONE ATTIVITA' LAVORATIVA .....** 

Timbro e Firma del Datore di Lavoro

.............................................................................

Modello **C626/2** (D.M. 155/07)

Veniva utilizzato per la prima comunicazione delle annotazioni individuali dei lavoratori e per le successive variazioni.

Le medesime informazioni sono ora raccolte ed inviate telematicamente.

**INCLL** 

#### Modulistica per la tenuta cartacea dei registri

REGISTRO DI ESPOSIZIONE AD AGENTI CANCEROGENI **– DATI GENERALI** (Art. 70 - D.Lgs 626/94 come modificato dal D.Lgs 242/96)

NOMINATIVO DITTA-RAGIONE SOCIALE ................................................................................. DATA …......... CODICE FISCALE ........................................................ PARTITA IVA ............................................….......…....... SEDE TERRITORIALE : Via... Cod.Com. ISTAT .......…. CAP .............. Prov ........ N.Tel ..................…............ N. Fax ..........................….....

**ATTIVITA' CESSATA IL ...**  *SI ALLEGA IL REGISTRO DELL'ESPOSIZIONE DEI LAVORATORI (E LE CARTELLE SANITARIE DI RISCHIO)*

#### **COMUNICAZIONE VARIAZIONI (compilare solo le parti da aggiornare)**

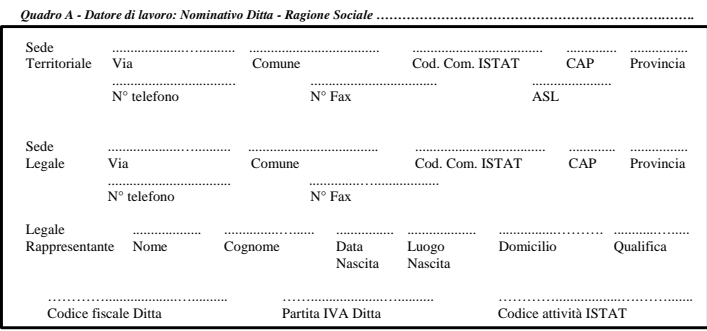

**Lavorazione unica o prevalente: ................................................................. Voce tariffa INAIL ....................…......**

#### *Quadro B – Tipo di esposizione e tipo di lavorazione*

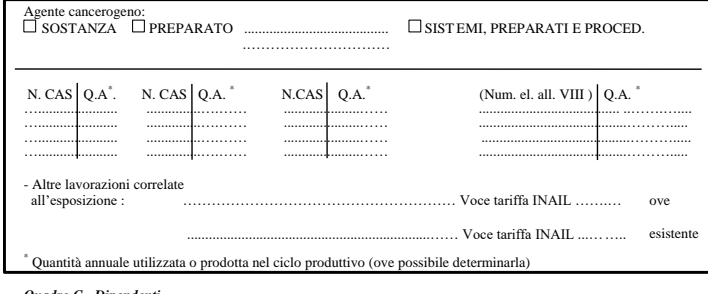

#### *Quadro C - Dipendenti*

Totale Uomini ............ di cui esposti …......... Totale Donne ................. di cui esposte ....... .......….... Totale numero addetti attività produttive .......... Totale numero addetti attività amministrative e/o assimilabili

#### Modello **C626/3** (D.M. 155/07)

Veniva utilizzato per la comunicazione di variazioni (dati aziendali, agenti e preparati utilizzati nelle lavorazioni, forza lavoro).

Le medesime informazioni sono ora raccolte ed inviate telematicamente.

INGIL

#### Tempistiche di trasmissione del registro

- Entro **30 giorni** dall'istituzione del Registro: invio copia all'INAIL e all'Organo di Vigilanza;
- Dopo **3 anni** dall'ultimo invio: invio copia delle variazioni intervenute all'INAIL e all'Organo di Vigilanza;
- In caso di cessazione del rapporto di lavoro, **entro 30gg**: invio copia annotazioni individuali + cartella all'INAIL e copia al lavoratore;
- In caso di cessazione dell'attività dell'azienda, **entro 30gg**: consegna del Registro + Cartelle all'INAIL e invio copia del Registro all'Organo Vigilanza.

#### Accesso all'applicazione SIRDEWEB

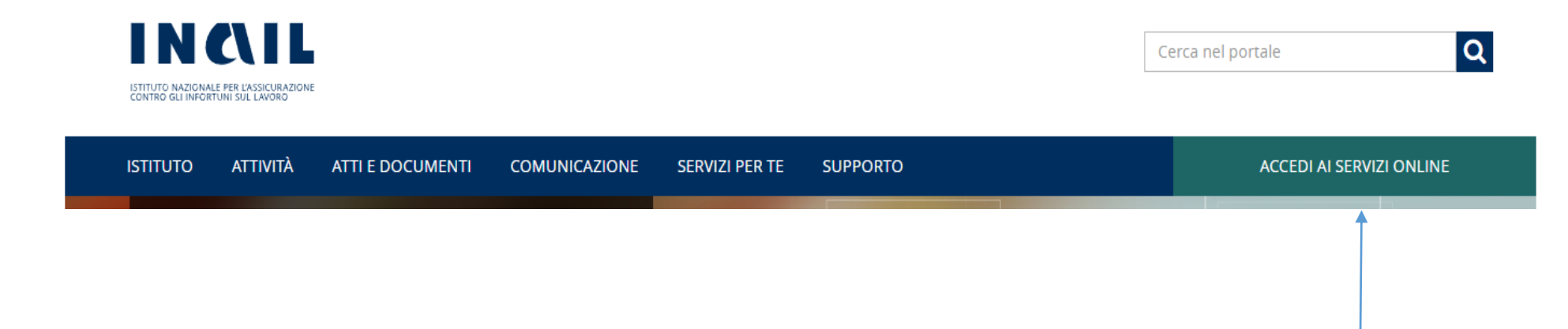

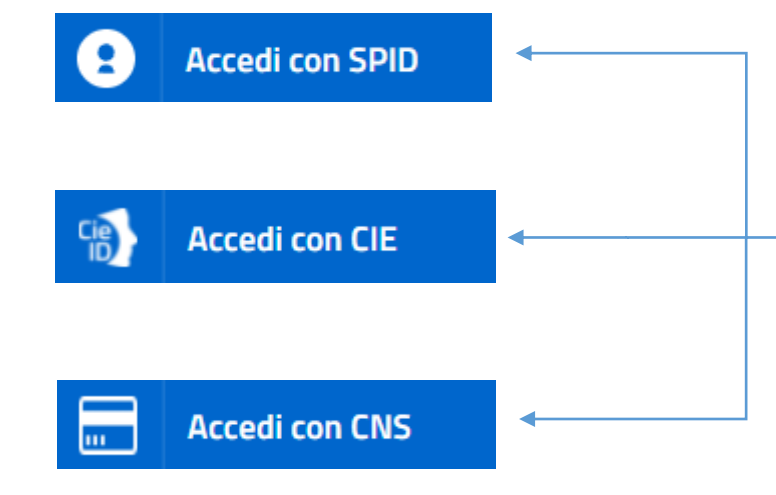

• L'applicativo SIRDEWEB è un «servizio online» INAIL, e come tale è fruibile previo accesso al portale istituzionale con una delle tipologie di credenziali previste per l'accesso ai siti della PA (**SPID**, **C**arta di **I**dentità **E**lettronica, **C**arta **N**azionale dei **S**ervizi)

#### Accesso all'applicazione SIRDEWEB

- > Comunicazioni
- $\rightarrow$  Denunce
- > Denunce di Infortunio e Malattia
- > Denuncia d'infortunio e malattia
- > Dichiarazione Unità produttive
- > Durc On Line
- > Gestione Utente
- > pagoPA
- > Registro di esposizione
- > Accedi al servizio
- > Manuale
- > Ricerca Certificati Medici
- > Rischio biologico
- $\rightarrow$  RLS
- ? Consulta le FAO
- Manuali Operativi
- Per gli utenti con profilo **Datore di lavoro, Delegato DL** o **Legale rappresentante**  (profili più comunemente usati) è possibile accedere all'applicazione web senza ulteriori passaggi, utilizzando il link «Registro di esposizione» presente nella sezione «La mia Homepage».
- Per gli utenti con profilo **Medico competente** le modalità di accesso sono le stesse, ma l'utilizzo dell'applicazione è subordinato all'abilitazione ad operare per almeno un'unità produttiva.

## Selezione Unità Produttiva

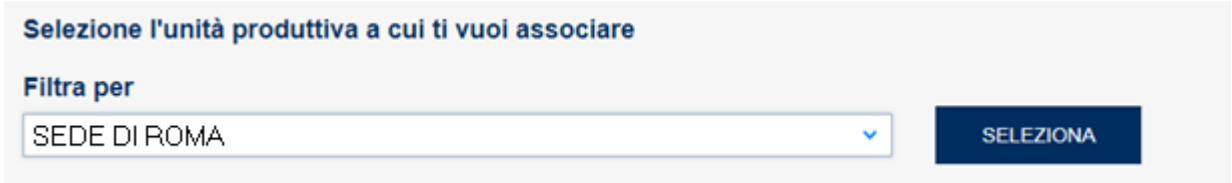

In base alla struttura dell'azienda, possono essere presenti più «unità produttive».

Le «unità produttive» corrispondono alle «sedi territoriali» dei registri cartacei.

In questo caso l'utente deve scegliere per quale unità produttiva operare.

## Menù di navigazione e funzionalità

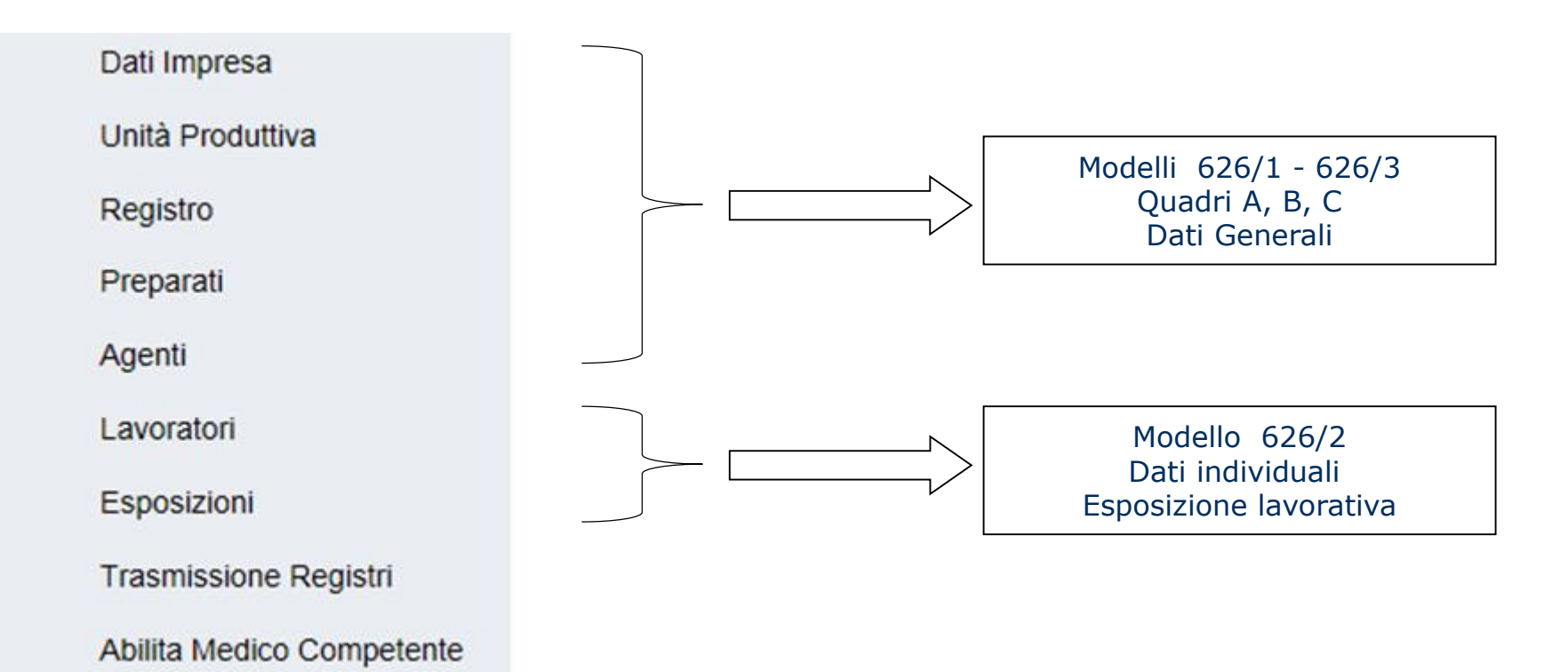

- Il menù di navigazione mostra tutte le funzionalità messe a disposizione dell'applicazione.
- Ciascuna di esse fa riferimento ad una specifica sezione dei modelli definiti nel D.M. 155/07.

## Menù di navigazione e funzionalità

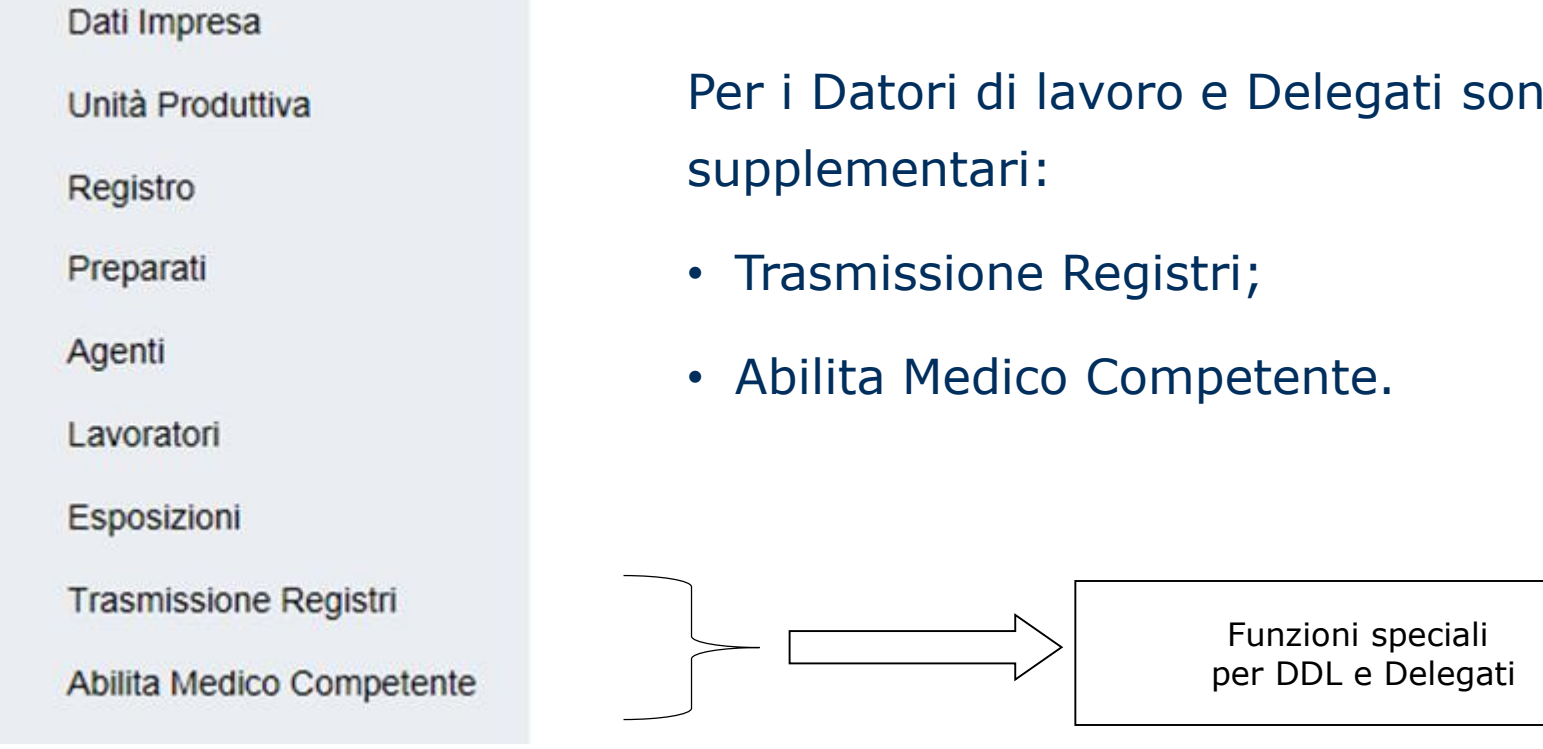

Per i Datori di lavoro e Delegati sono disponibili due funzioni

### Interfaccia applicativo SIRDEWEB – DATI IMPRESA

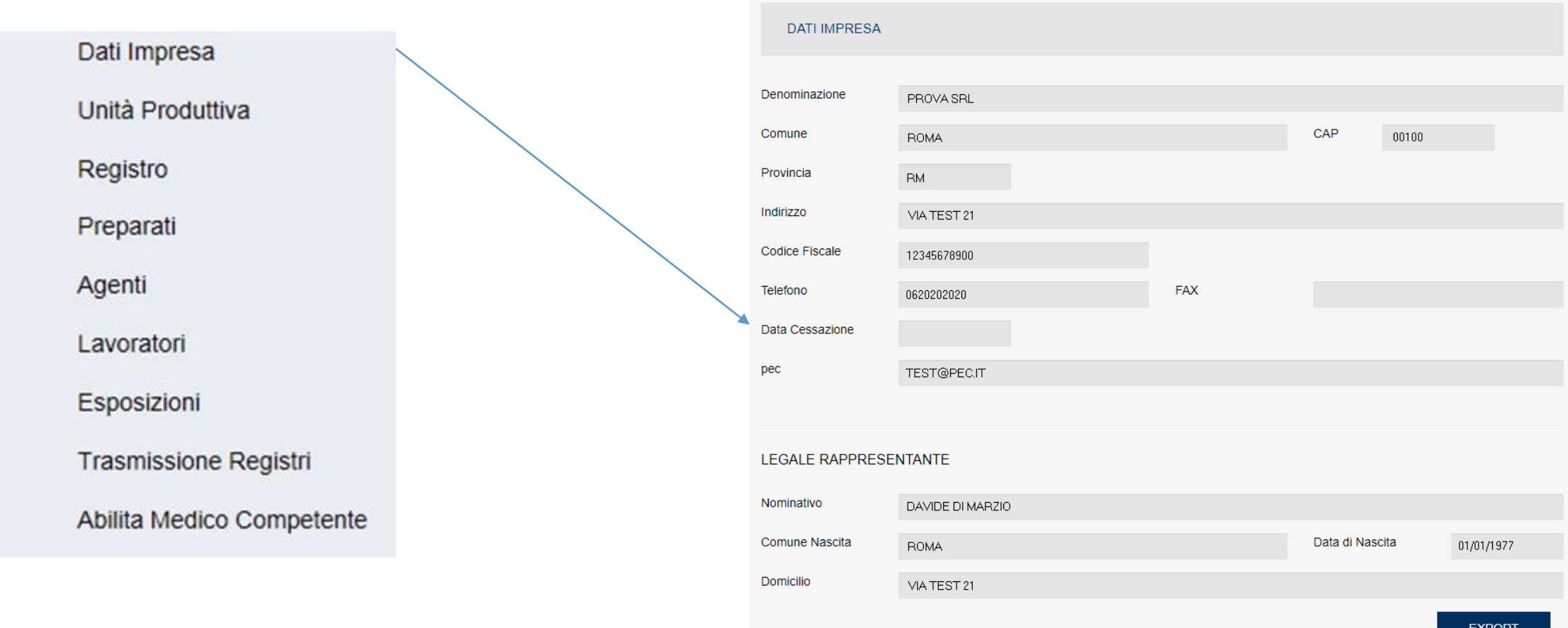

Il menù «Dati Impresa» consente di visualizzare le informazioni relative alla sede legale dell'azienda. I dati provengono dagli archivi INAIL e non sono modificabili.

### Interfaccia applicativo SIRDEWEB – UNITA' PRODUTTIVA

Dati Impresa

Unità Produttiva

Registro

Preparati

Agenti

Lavoratori

Esposizioni

**Trasmissione Registri** 

Abilita Medico Competente

Dettaglio unità produttiva  $\|\cdot\|$  Scelta unità produttiva

Il menù «Unità produttiva» consente l'utilizzo di due distinte funzioni:

#### • **Dettaglio unità produttiva**

fornisce una maschera con le informazioni della sede territoriale scelta, e della relativa ASL di competenza e forza lavoro;

#### • **Scelta unità produttiva**

consente di tornare alla pagina di selezione unità produttiva, utile per cambiare sede territoriale di lavoro (qualora l'azienda ne abbia più di una).

# Interfaccia applicativo SIRDEWEB – DETTAGLIO UNITA' PRODUTTIVA

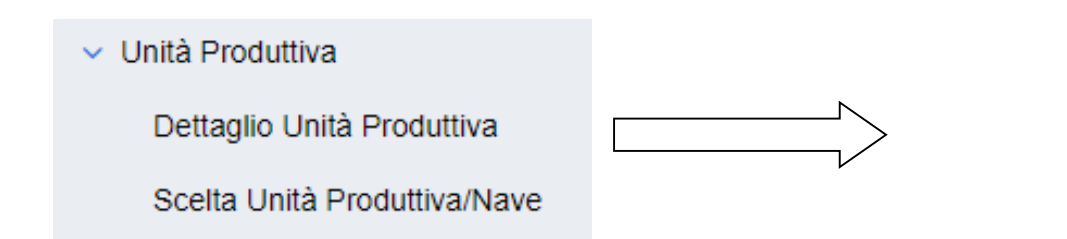

- Il menù «Dettaglio unità produttiva» consente di visualizzare le informazioni relative alla sede territoriale scelta.
- Le informazioni modificabili sono la ASL di riferimento e la forza lavoro.

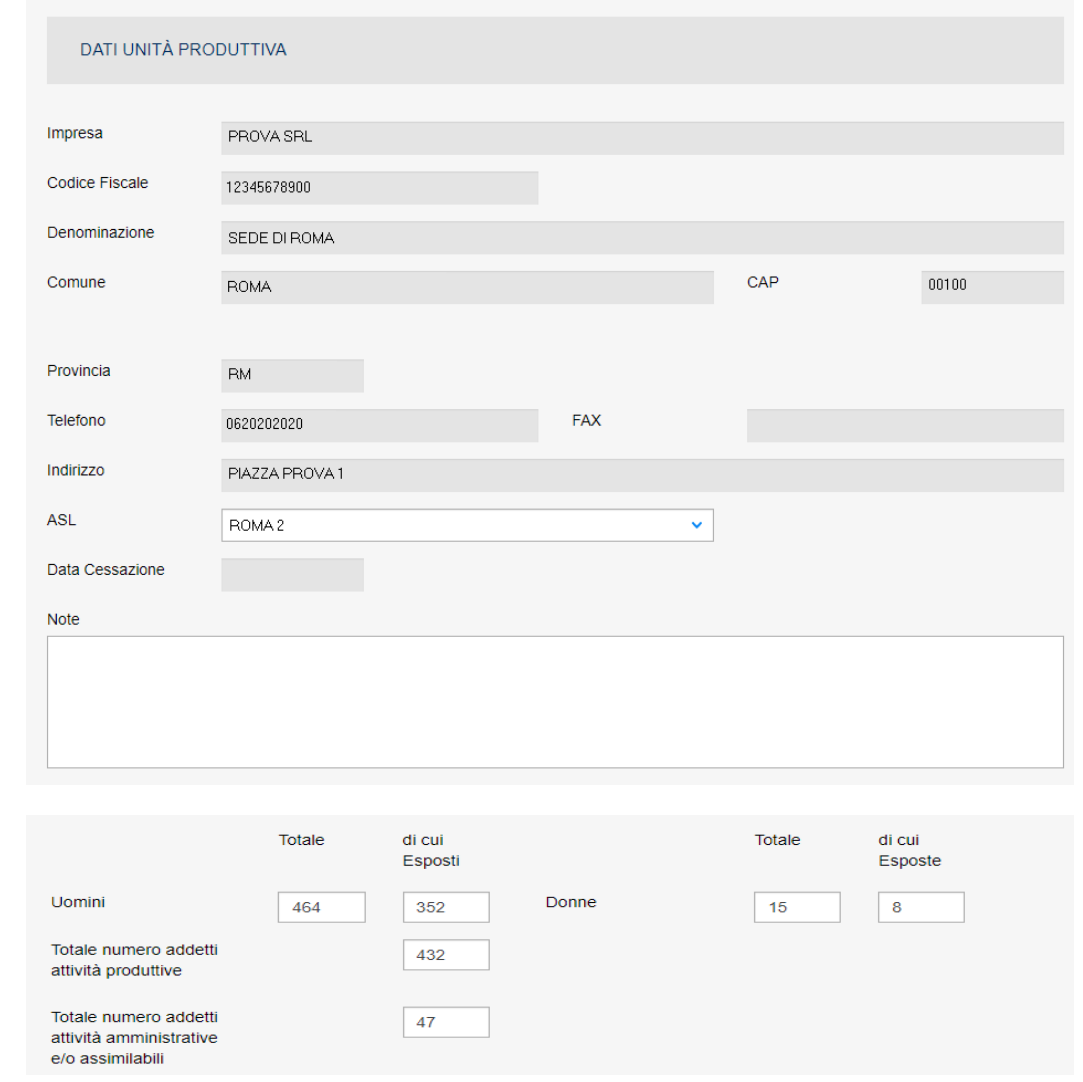

**INCLL** 

# Interfaccia applicativo SIRDEWEB – SCELTA UNITA' PRODUTTIVA

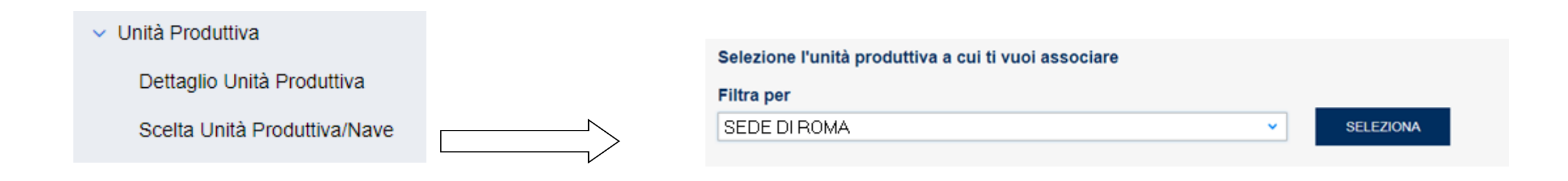

Il menù «Scelta unità produttiva» consente di visualizzare nuovamente il menù a tendina con l'elenco delle unità produttive associate all'azienda.

### Interfaccia applicativo SIRDEWEB - REGISTRO

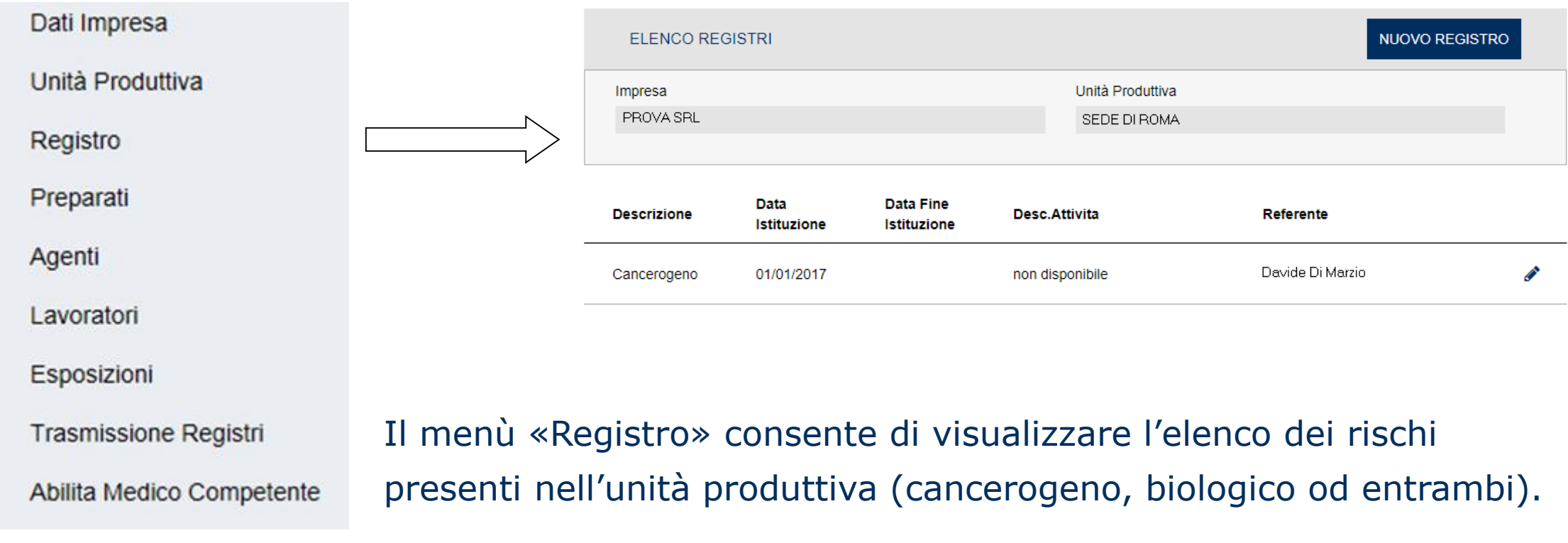

L'icona a forma di matita apre il dettaglio.

# Interfaccia applicativo SIRDEWEB - REGISTRO

La STAMPA REGISTRO fornisce una copia PDF dell'intero registro (formato D.M. 155/07) per uso ed utilità dell'utente.

- La «data istituzione» del registro è quella di «creazione» dello stesso, non di compilazione «online» dello stesso. Quella di «fine» ne determina la chiusura.
- La «voce tariffa INAIL» è quella corrispondente all'attività che ha determinato l'istituzione del registro

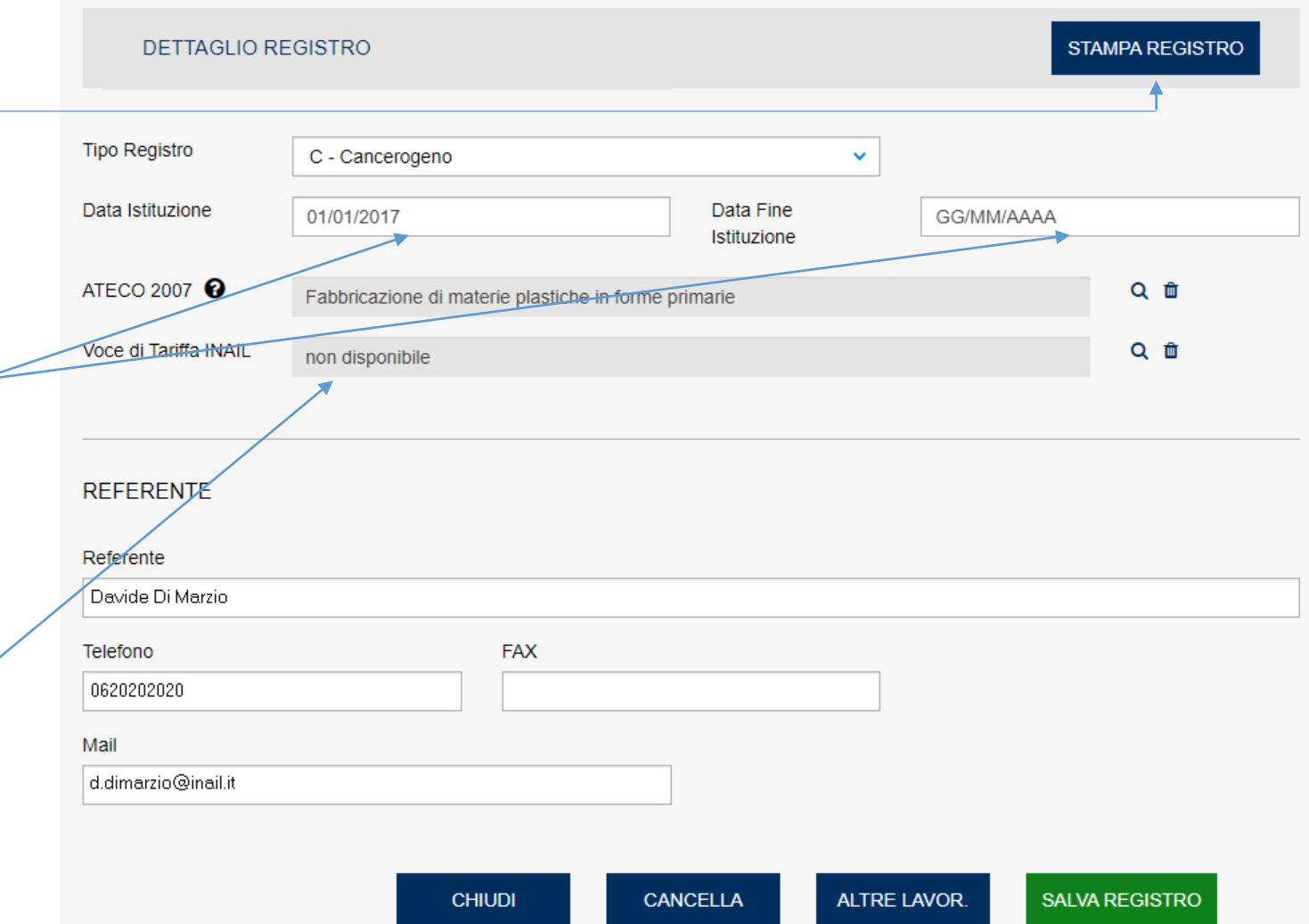

## Interfaccia applicativo SIRDEWEB - PREPARATI

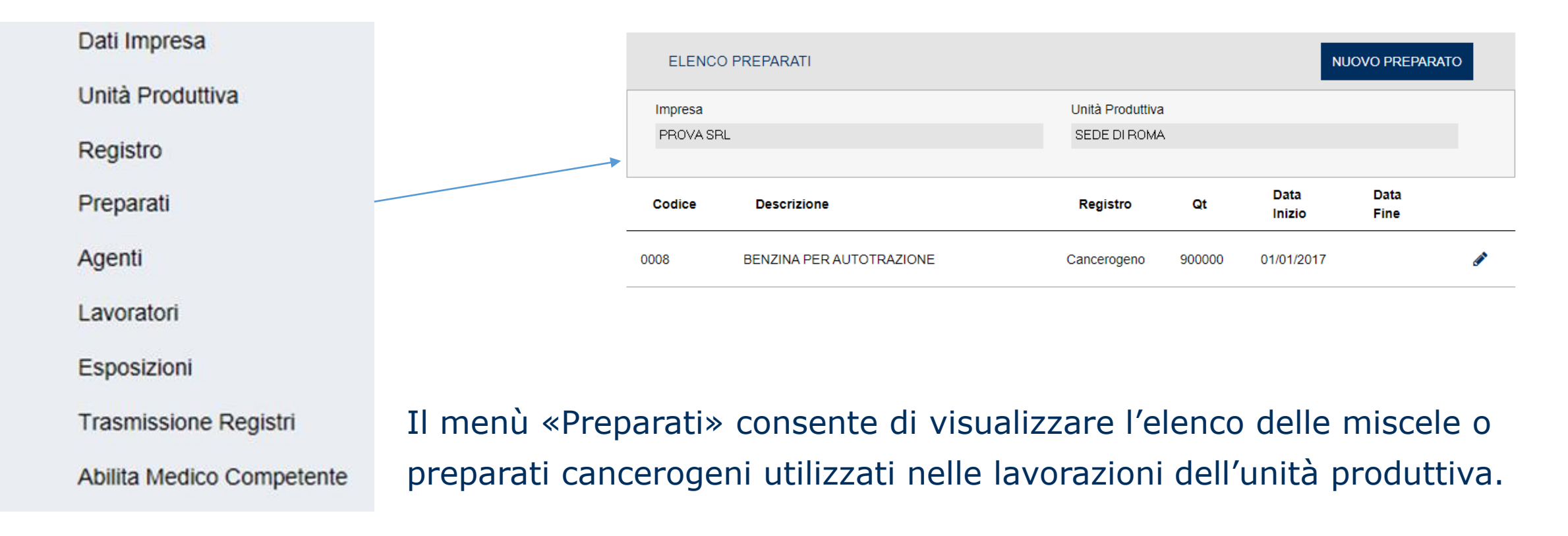

L'icona a forma di matita apre il dettaglio.

## Interfaccia applicativo SIRDEWEB - PREPARATI

La «quantità» è quella «prodotta o utilizzata» su base annua nell'intera unità produttiva (non quella campionata, che fa riferimento alle esposizioni dei lavoratori)

La «data inizio» indica quando è stato introdotto l'uso del preparato nelle lavorazioni. La «data fine» si indica quando cessa il suo utilizzo \*\*.

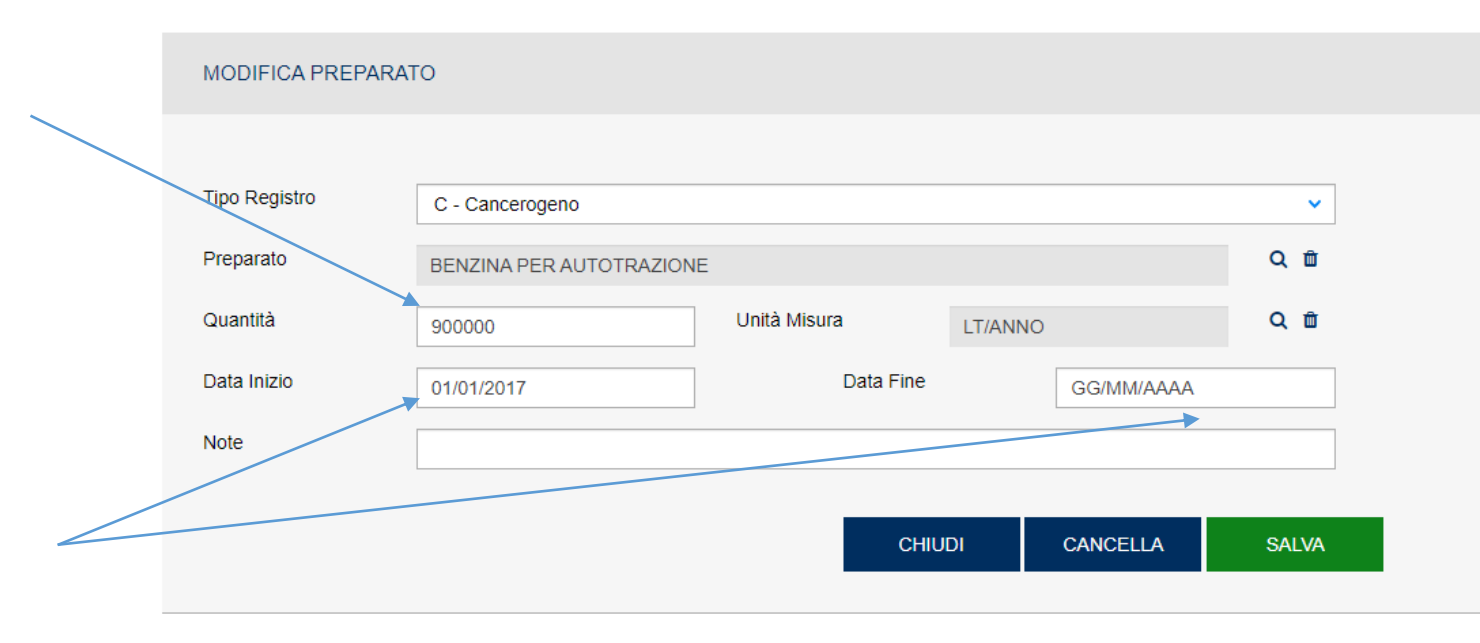

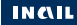

#### \*\* Le esposizioni associate vengono automaticamente chiuse alla stessa data

## Interfaccia applicativo SIRDEWEB - AGENTI

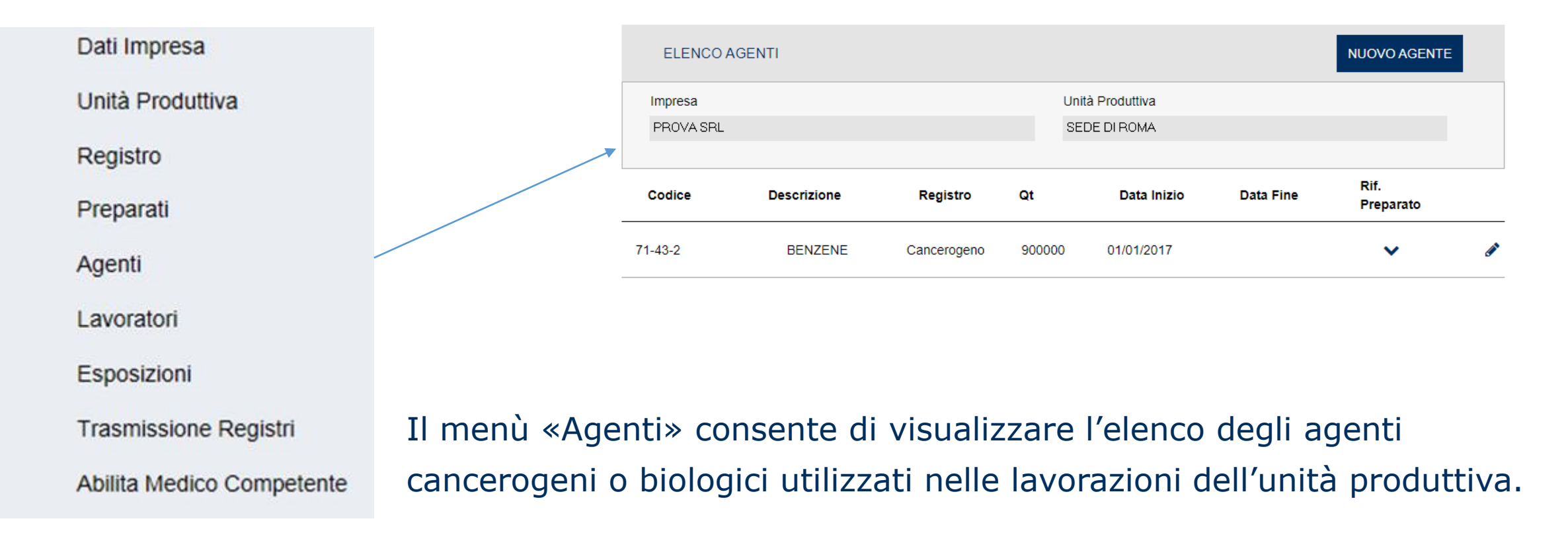

L'icona a forma di matita apre il dettaglio.

# Interfaccia applicativo SIRDEWEB - AGENTI

La «quantità» è quella «prodotta o utilizzata» su base annua nell'intera unità produttiva (non quella campionata, che fa riferimento alle esposizioni dei lavoratori)

La «data inizio» indica quando è stato introdotto l'uso dell'agente nelle lavorazioni. La «data fine» si indica quando cessa il suo utilizzo \*\*.

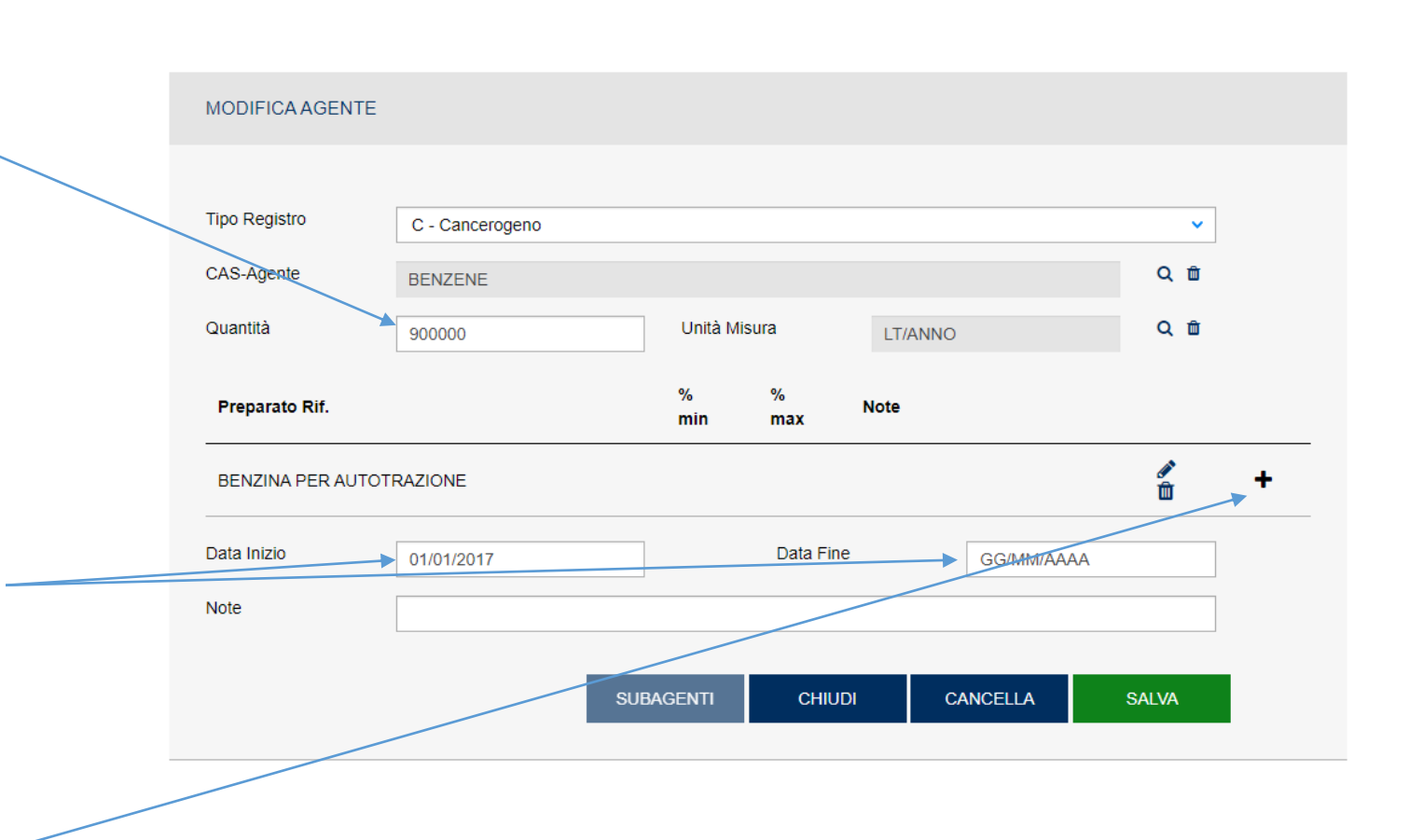

E' possibile «associare» il preparato in cui l'agente è contenuto.

\*\* Le esposizioni associate vengono automaticamente chiuse alla stessa data

Caratteristiche dell'applicativo online per la tenuta e la trasmissione telematica dei registri (SIRDEWEB) 22

INGIL

# Interfaccia applicativo SIRDEWEB - LAVORATORI

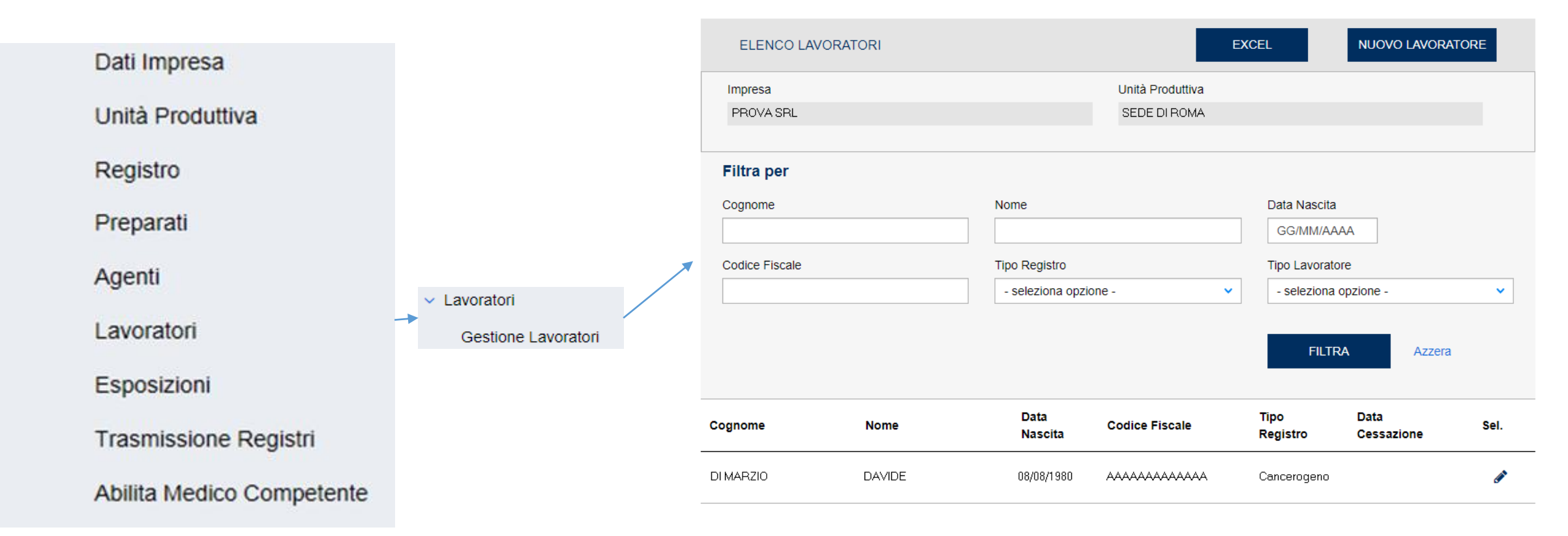

Il menù «Gestione lavoratori» consente di visualizzare l'elenco dei lavoratori **esposti \*** in forza presso l'unità produttiva. L'icona a forma di matita apre il dettaglio.

\* nel registro devono essere inseriti solo i lavoratori esposti

**INCLL** 

# Interfaccia applicativo SIRDEWEB - LAVORATORI

La «data assunzione» è quella di effettiva assunzione, non quella di «inizio esposizione» (possono sovrapporsi a seconda dei casi).

La «data cessazione» indica la fine del rapporto di lavoro, non la fine dell'esposizione, anche se queste ultime vengono chiuse automaticamente \*\*.

La «riassunzione» consente l'apertura di una nuova posizione nel registro.

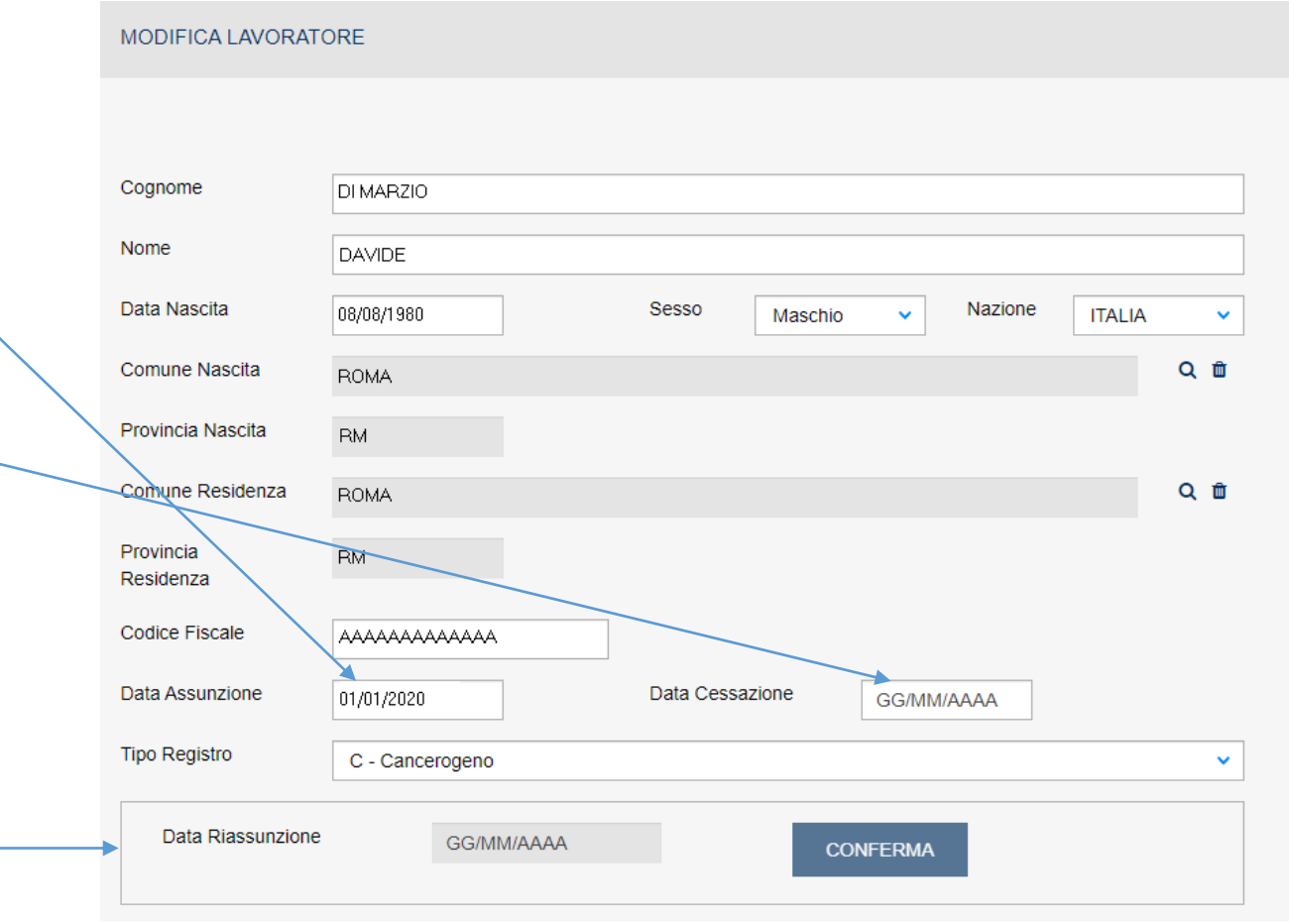

INGIL \*\* I lavoratori cessati non devono in alcun modo **essere cancellati** dal registro

### Interfaccia applicativo SIRDEWEB - ESPOSIZIONI

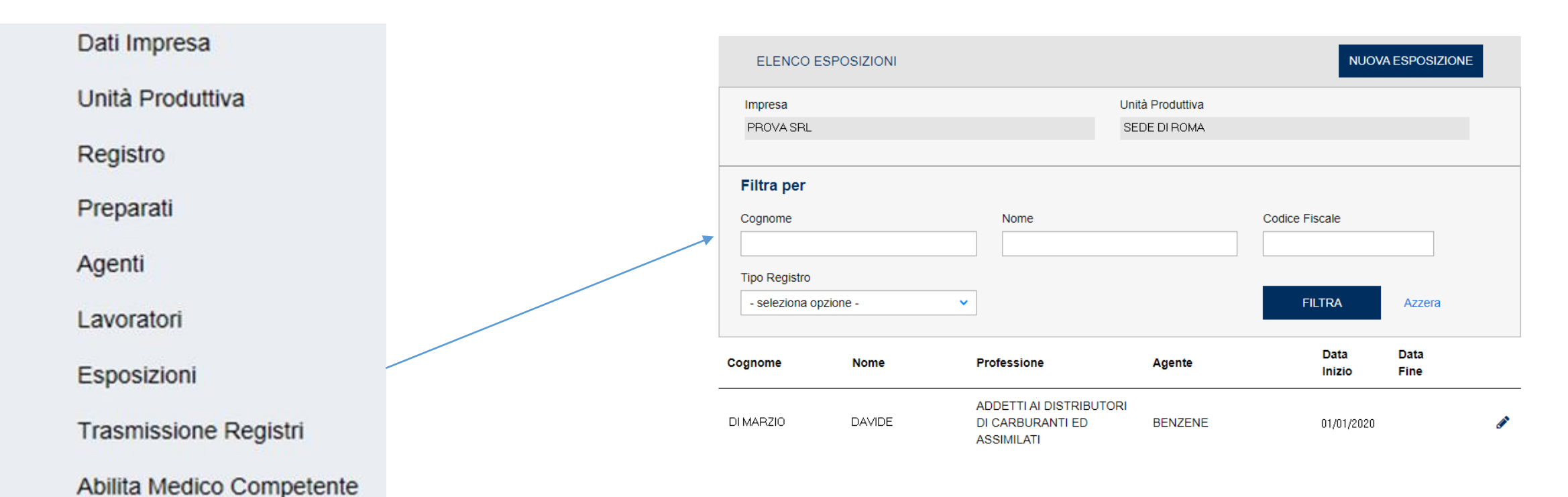

Il menù «Esposizioni» consente di visualizzare, per ciascun lavoratore, l'elenco degli agenti cui è esposto (annotazioni individuali). L'icona a forma di matita apre il dettaglio

# Interfaccia applicativo SIRDEWEB - ESPOSIZIONI

- I campi professione\mansione\attività descrivono il tipo di lavorazione nella quale avviene l'esposizione
- Il «tipo agente» indica se l'esposizione è alla «sostanza», al «preparato» o ad un «sistema, preparato o procedimento\*\*»
- Il «tempo» indica i giorni\anno di effettiva esposizione.

INGIL

La «data inizio esposizione» indica l'inizio della stessa (non l'assunzione del lavoratore), «data fine» il termine

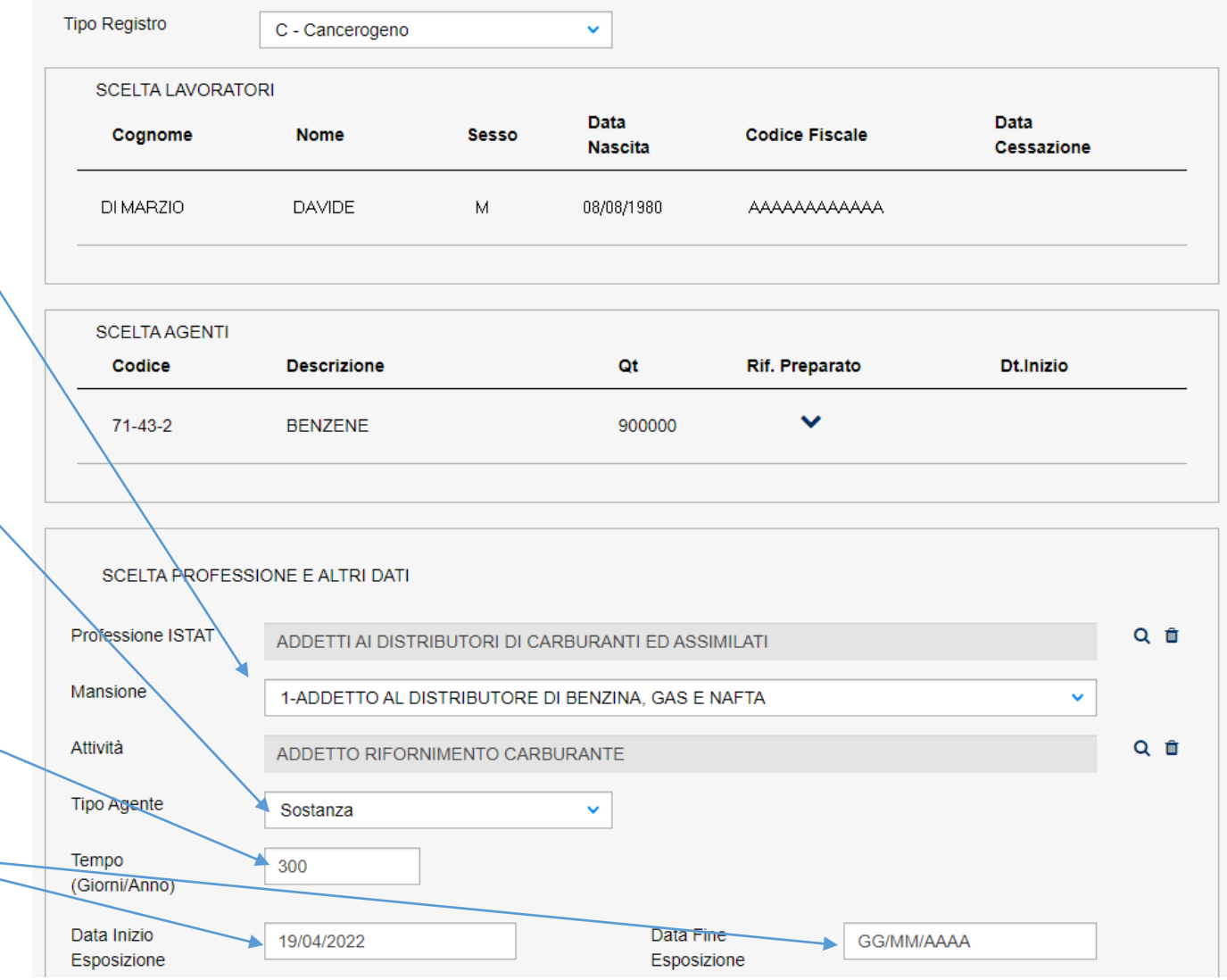

## Interfaccia applicativo SIRDEWEB – NUOVA ESPOSIZIONE

L'inserimento di una nuova esposizione «associa» un lavoratore ad una specifica sostanza, e definisce le modalità con le quali avviene l'esposizione stessa.

Gli step per l'inserimento sono:

- scelta del tipo di rischio (cancerogeno o biologico);
- scelta del lavoratore esposto (dalle anagrafiche presenti in «lavoratori»);
- scelta dell'agente (dall'elenco presente in «agenti»);
- scelta di professione, mansione ed attività;
- scelta della tipologia di agente (sostanza, preparato, sistema preparato o procedimento);
- inserimento del tempo e della data inizio esposizione.

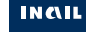

# Interfaccia applicativo SIRDEWEB – NUOVA ESPOSIZIONE

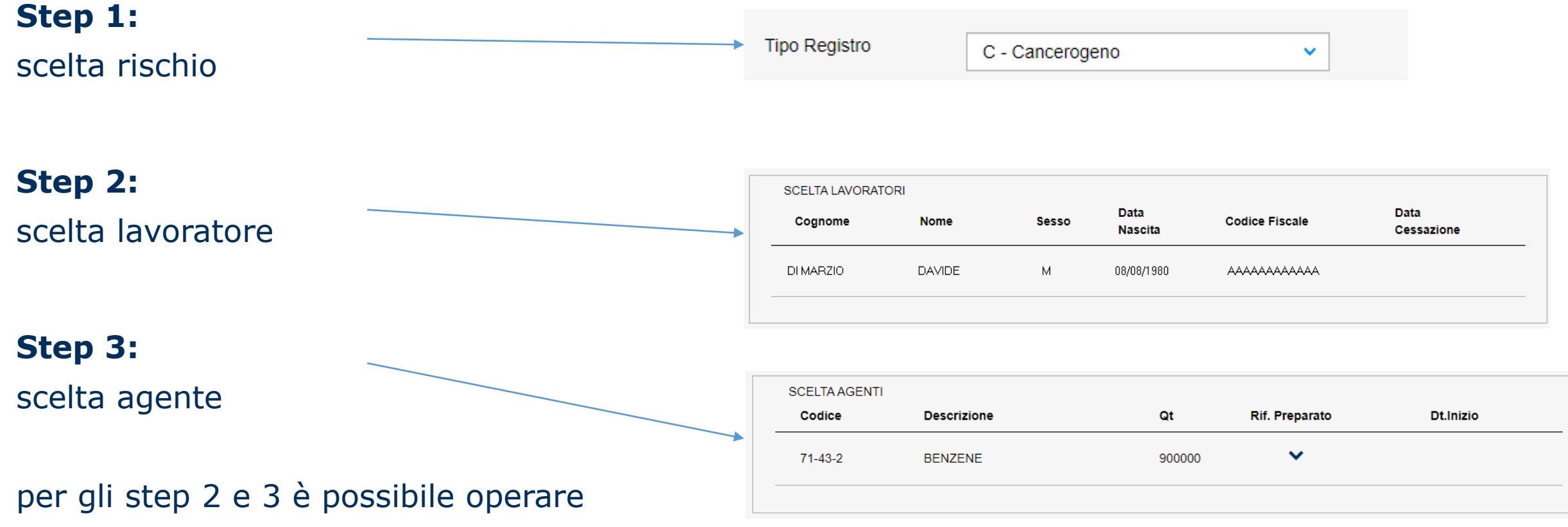

una scelta «multipla» per inserire più esposizioni con un solo salvataggio

INGIL

# Interfaccia applicativo SIRDEWEB – NUOVA ESPOSIZIONE

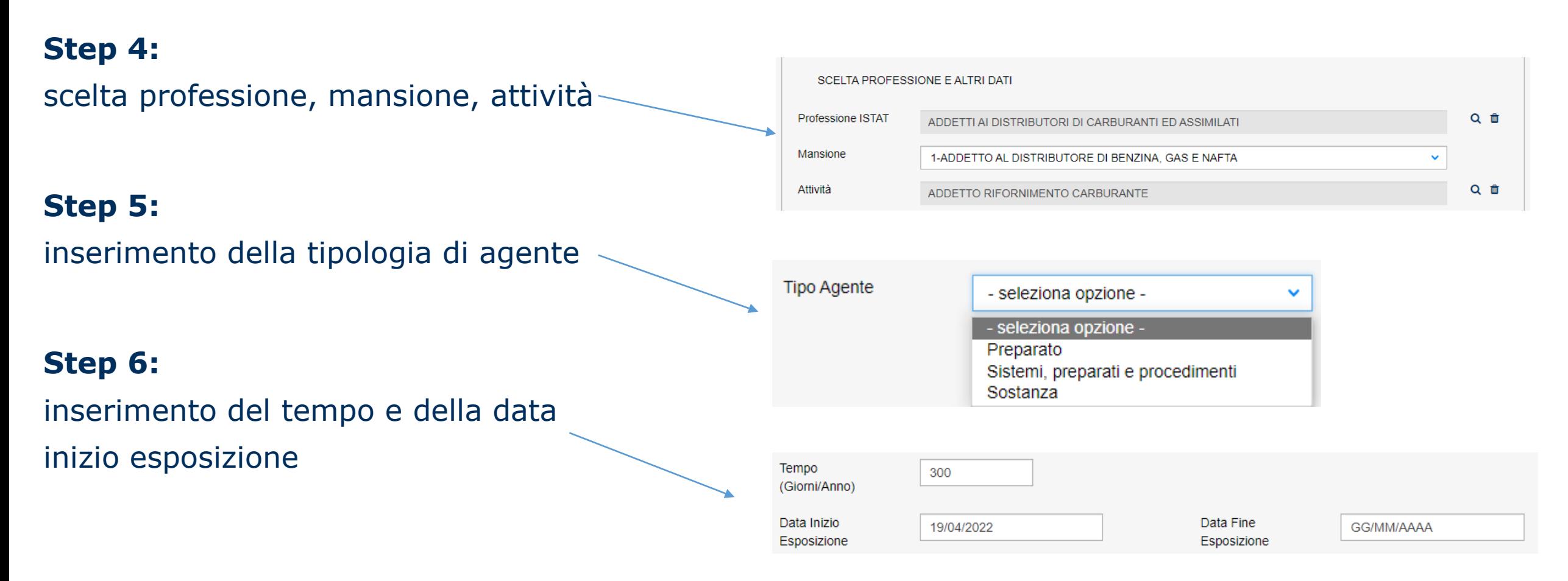

La «data fine esposizione» indica la fine dell'esposizione, non del rapporto di lavoro (cessazione). Al cessare del rapporto di lavoro l'esposizione viene chiusa automaticamente.

INCIL

## Interfaccia applicativo SIRDEWEB – MISURAZIONI

Dalla pagina di «dettaglio» di una esposizione, è possibile accedere alla sezione dedicata alle «misurazioni», ovvero ai campionamenti effettuati nell'ambito dell'esposizione stessa.

Una singola «esposizione» può avere più «misurazioni», a seconda del numero di campionamenti che si susseguono nel tempo.

L'icona a forma di matita apre il dettaglio.

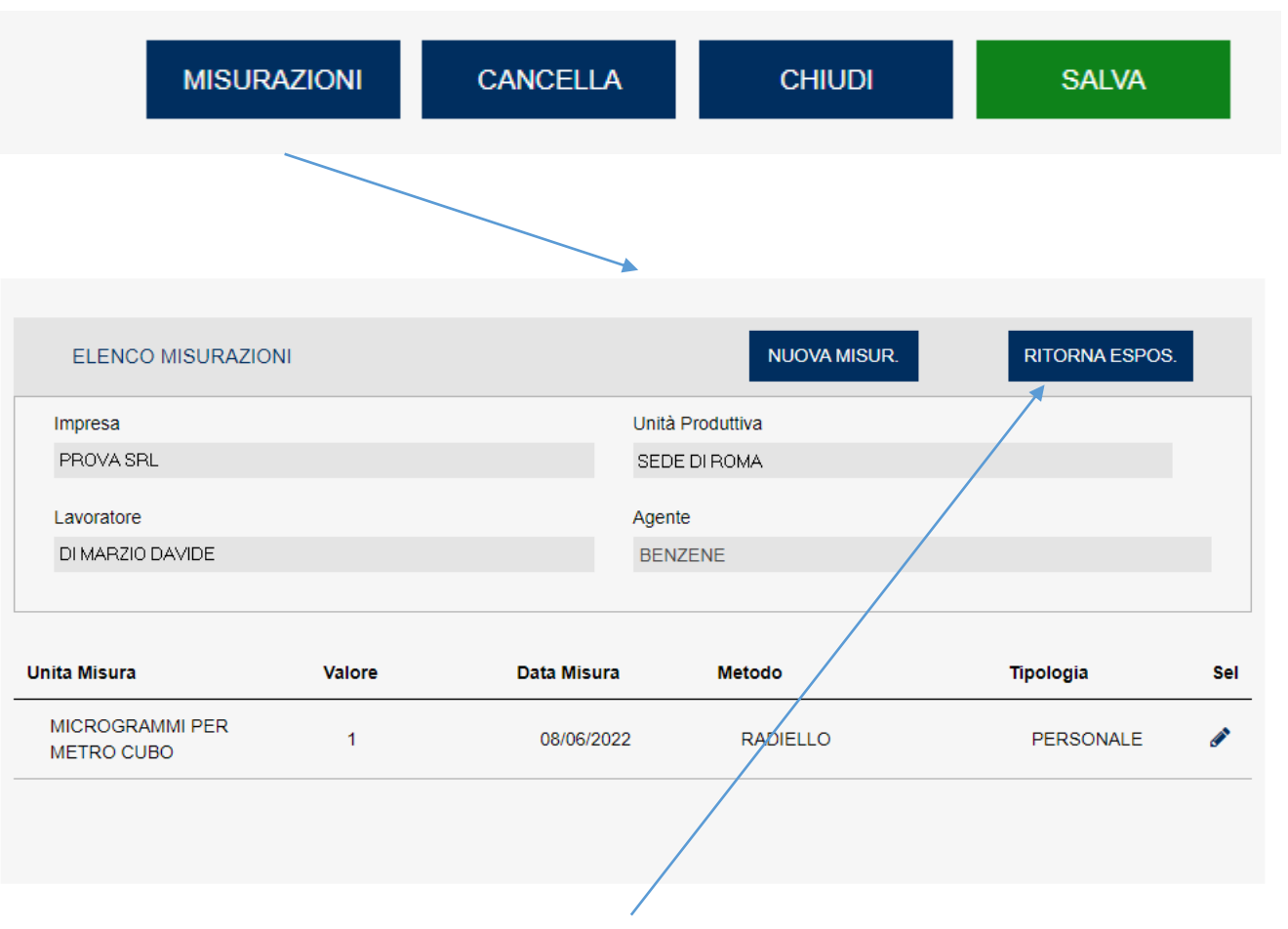

Il pulsante RITORNA ESPOS consente di tornare alla pagina di dettaglio dell'esposizione

# Interfaccia applicativo SIRDEWEB - MISURAZIONI

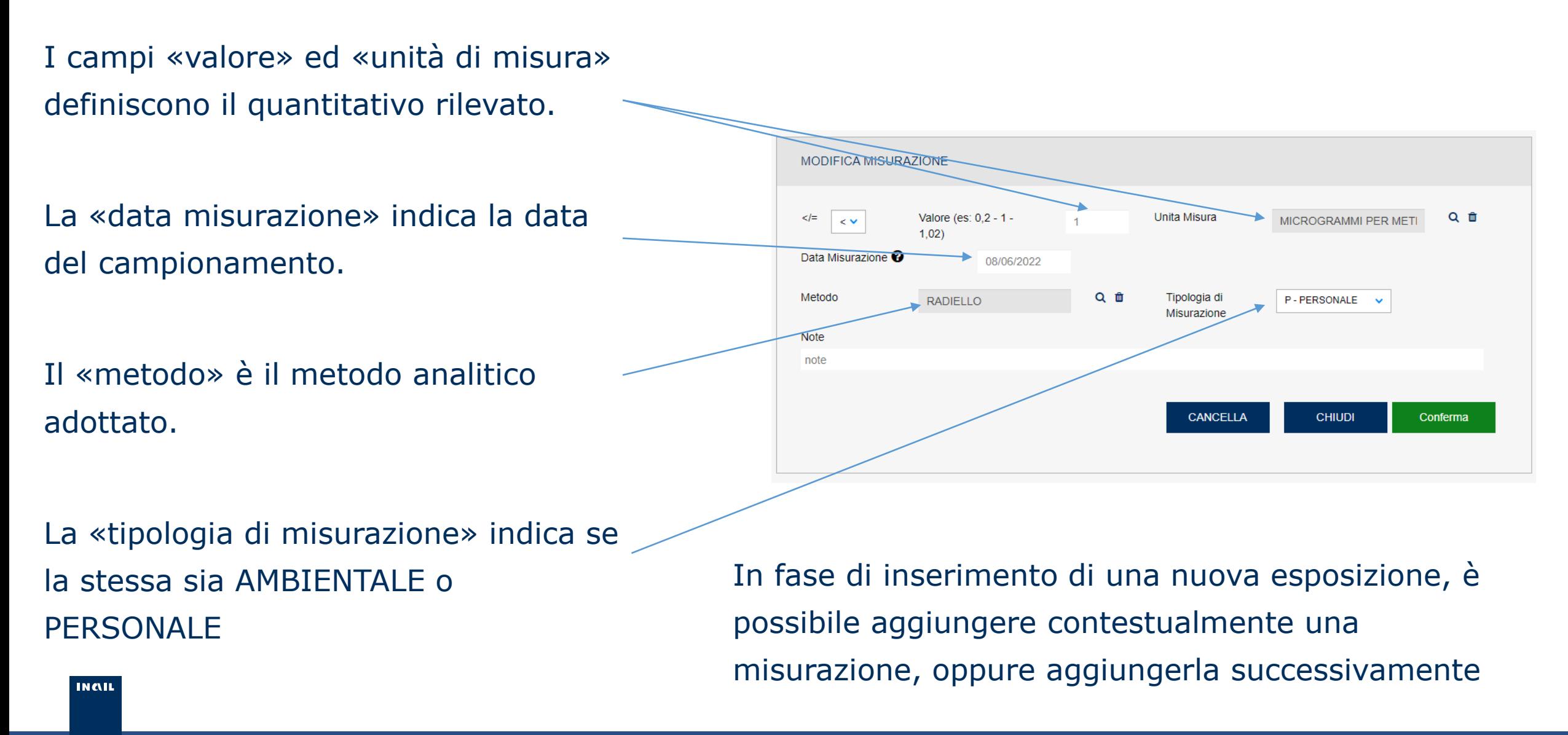

### Interfaccia applicativo SIRDEWEB – TRASMISSIONE REGISTRO

Dati Impresa

Unità Produttiva

Registro

Preparati

Agenti

Lavoratori

Esposizioni

**Trasmissione Registri** 

Abilita Medico Competente

La funzione di «trasmissione registri» consente di consolidare le variazioni apportate al registro (nuovi inserimenti, modifiche o cancellazioni) e di finalizzare quello che in passato avveniva in forma «cartacea», ovvero l'invio del registro ad INAIL ed all'organo di vigilanza competente (Articolo 243 D.lgs 81/08).

La procedura crea automaticamente due tipologie di documento PDF:

- **ricevuta di trasmissione**, protocollata e datata, che attesta l'avvenuto invio del registro e riporta chi ha effettuato la trasmissione (l'utente collegato al portale INAIL);
- **modelli D.M. 155/07** (C626 o B626) già precompilati con i dati oggetto di trasmissione, scaricabili a discrezione dell'utente.

## Interfaccia applicativo SIRDEWEB – TRASMISSIONE REGISTRO

Dati Impresa Unità Produttiva Registro Preparati Agenti Lavoratori Esposizioni **Trasmissione Registri** Abilita Medico Competente

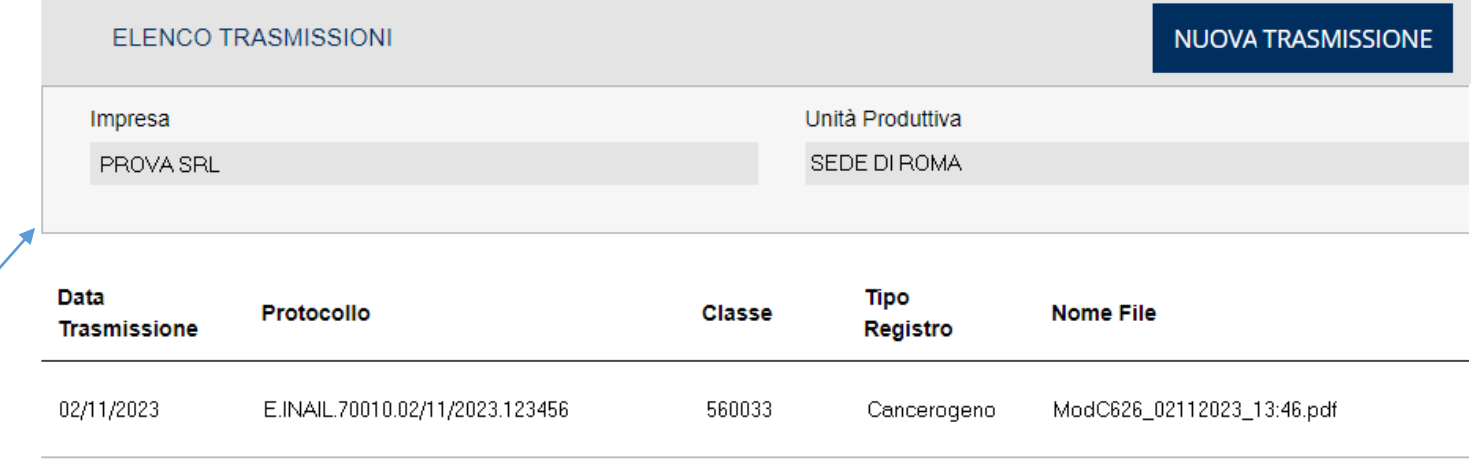

Il menù «Trasmissione registri» consente di visualizzare l'elenco delle trasmissioni già effettuate, e di poterne scaricare la relativa documentazione PDF (ricevuta + modelli). Ogni trasmissione è identificata da un numero di protocollo.

INGIL

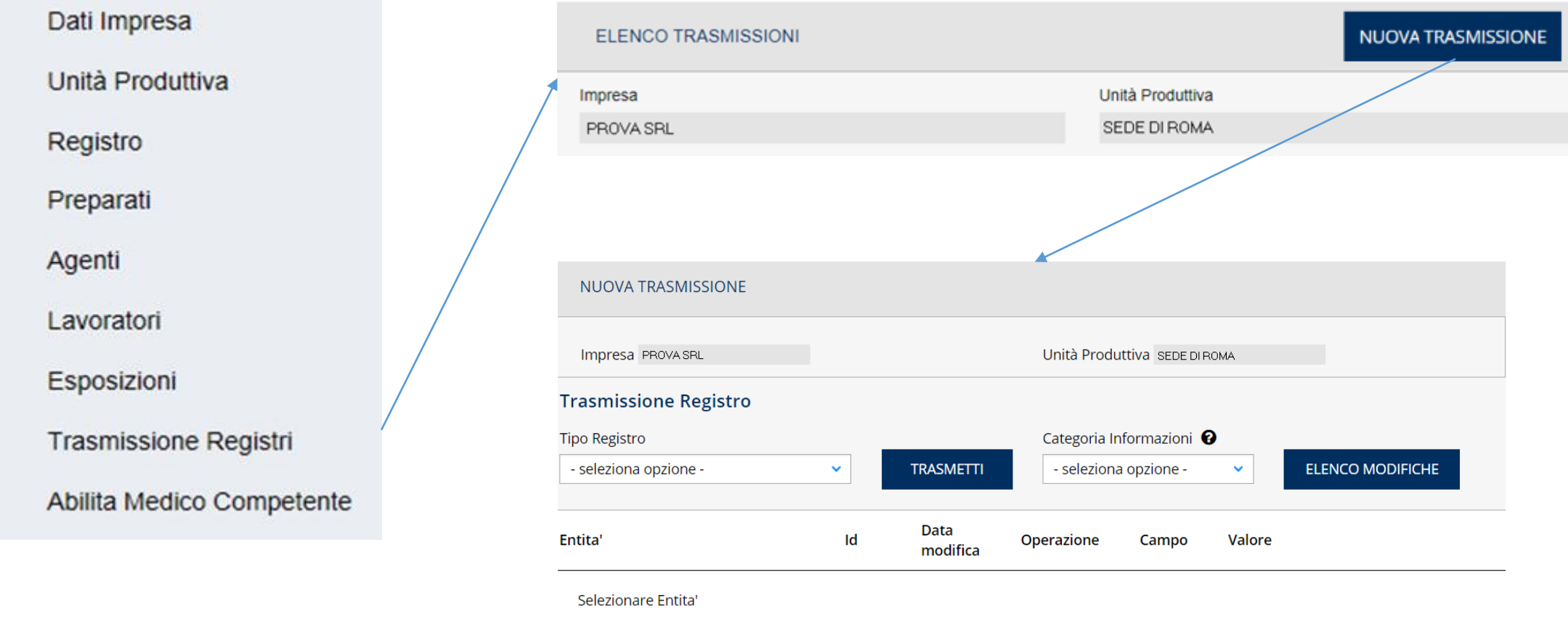

Per effettuare una nuova trasmissione è sufficiente cliccare sul comando NUOVA TRASMISSIONE nell'elenco trasmissioni

Il «tipo registro» è obbligatorio, ed indica che rischio si sta trasmettendo (cancerogeno o biologico)

Il pulsante TRASMETTI predispone la trasmissione

INGIL

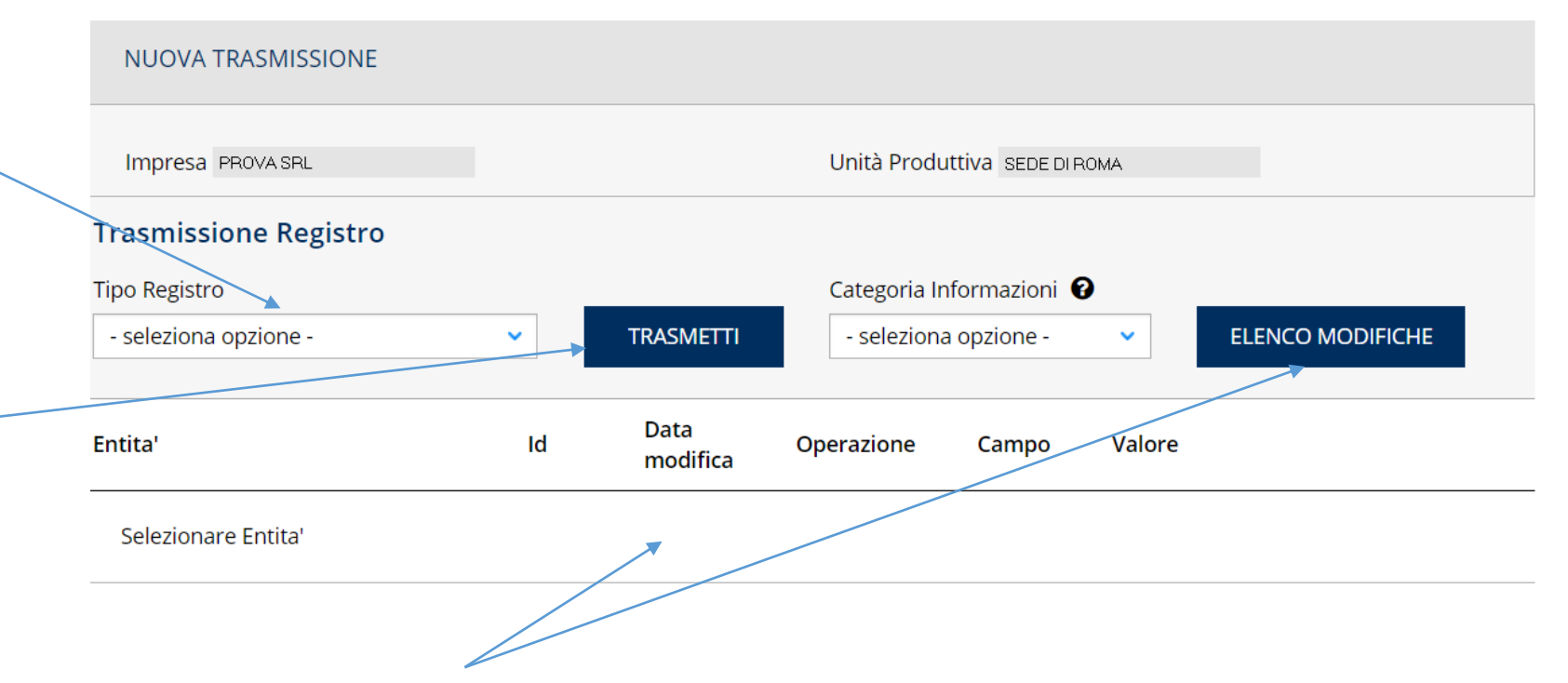

La funzione ELENCO MODIFICHE consente (facoltativamente) di visualizzare «a video» le informazioni che saranno oggetto di trasmissione, con possibilità di «filtro» in base alla categoria di informazioni (es. «registro», «agenti», «lavoratori» etc.). Non è una funzione che impatta sulla trasmissione (l'applicativo include sempre tutte le variazioni occorse rispetto alla precedente trasmissione)

Prima di confermare la trasmissione, il registro mostra una dichiarazione sostitutiva in cui sono riportate le informazioni dell'utente che sta effettuando la trasmissione ed il profilo con il quale sta operando

In alto è riportato il tipo di rischio oggetto di trasmissione

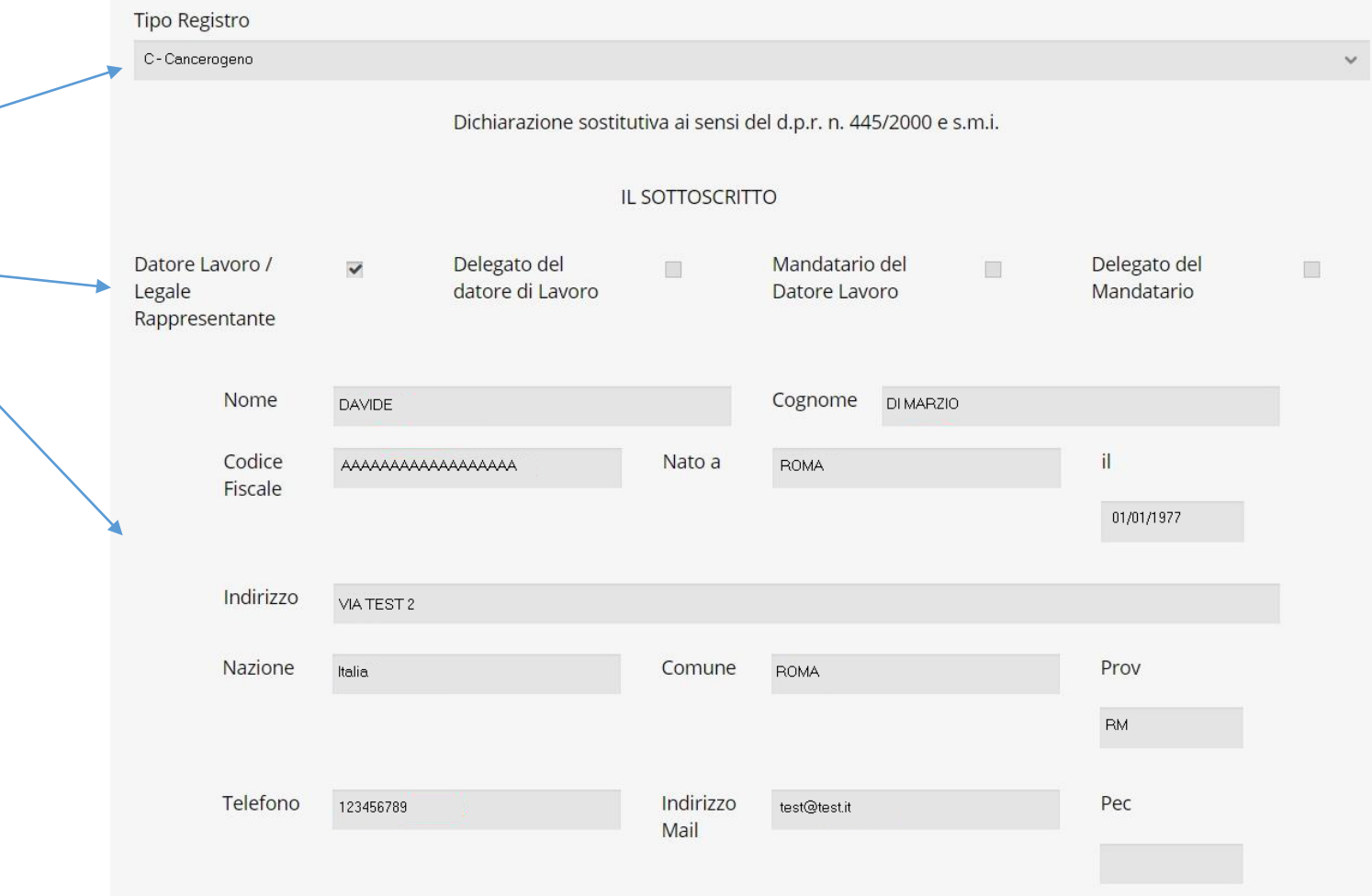

**INGIL** 

Confermando con l'apposito pulsante, l'utente dichiarerà come validi i dati che sta per trasmettere

La documentazione generata dall'applicativo sarà disponibile online sia all'azienda, sia all'organo di vigilanza competente per territorio, tramite i propri utenti abilitati ai «servizi online»  $INATI$  \*\*

#### **DICHIARA**

Di aver inviato il presente registro di esposizione ad agenti cancerogeni, mutageni e biologici ai sensi degli artt. 243 e 280 del d.lgs. 81/2008 e dell'art. 2 del d.m. 12/07/2007 n. 155 in qualità di datore di lavoro o su delega/incarico o mandato dello stesso (che si impegna ad esibire su richiesta dell'INAIL), conferiti per lo svolgimento degli adempimenti nei confronti dell'Istituto ai sensi delle disposizioni sopra citate;

di essere il titolare del trattamento dei dati, forniti nel rispetto della normativa sul diritto alla privacy (d.lgs. 196/2003), ovvero soggetto in possesso di delega o autorizzazione rilasciata dal titolare del trattamento, che si impegna ad esibire su richiesta dell'INAIL:

di essere consapevole: in qualità di datore di lavoro, delle responsabilità civili e penali alle quali andrà incontro nel caso in cuti-dati forniti non siano rispondenti a verità; ovvero in qualità di delegato/incaricato o mandatario del datore di lavoro, delle responsabilità civili e penali alle quali andrà incontro in caso di mancata corrispondenza tra i dati forniti e quanto dichiarato dal datore di lavoro, il quale resta in ogni caso responsabile della loro veridicita.

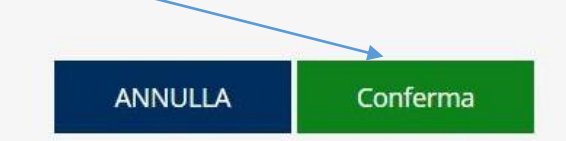

INCIL

\*\* Gli utenti dovranno essere abilitati al profilo «Operatore ASL Registro di esposizione», ed associati online alla struttura selezionata nella voce ASL del «Dettaglio unità produttiva»

Conclusa la fase di trasmissione, l'applicativo creerà automaticamente dei file PDF scaricabili e stampabili, nel formato «C626» o «B626» previsto dal D.M. 155/07, in base al tipo di rischio oggetto di trasmissione

La nuova trasmissione sarà visibile nell'elenco della sezione «Trasmissione registri»

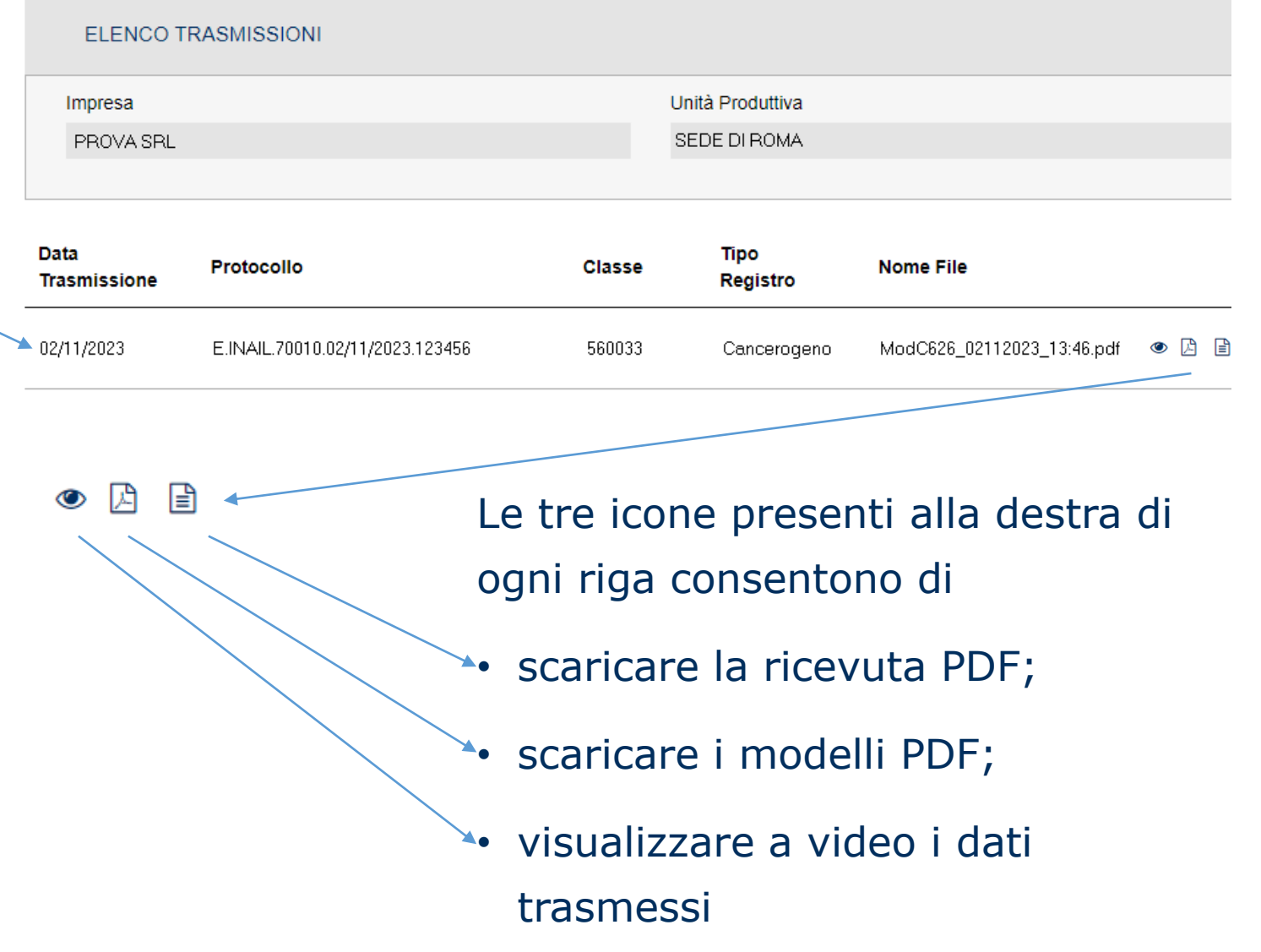

#### Dati Impresa

Unità Produttiva

Registro

Preparati

Agenti

Lavoratori

Esposizioni

**Trasmissione Registri** 

Abilita Medico Competente

- Per gli utenti con profilo di Datore di Lavoro o suo Delegato è possibile «abilitare» utenti con profilo di «medico competente» ad operare nel registro di una o più unità produttive della propria azienda.
- Il medico competente potrà consultare e compilare i dati, **ma non trasmettere i registri**.
- Le operazioni di trasmissione rimangono a carico del Datore di Lavoro o suo Delegato.

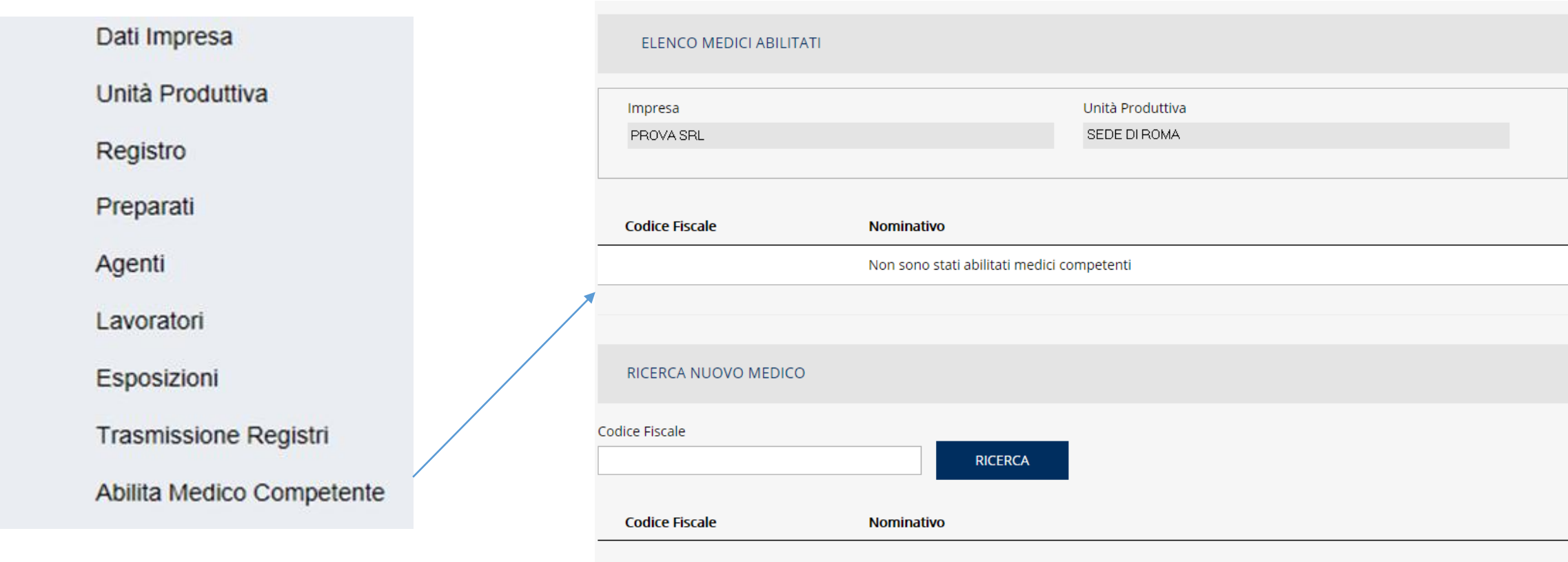

La sezione «Abilita medico competente» è interamente dedicata alla gestione dei medici competenti che possono avere accesso al registro dell'unità produttiva.

INGIL

I nominativi dei medici competenti già abilitati vengono mostrati in questa lista.

La maschera di «ricerca nuovo medico» consente, tramite il codice fiscale dello stesso, di aggiungerlo agli abilitati \*\*

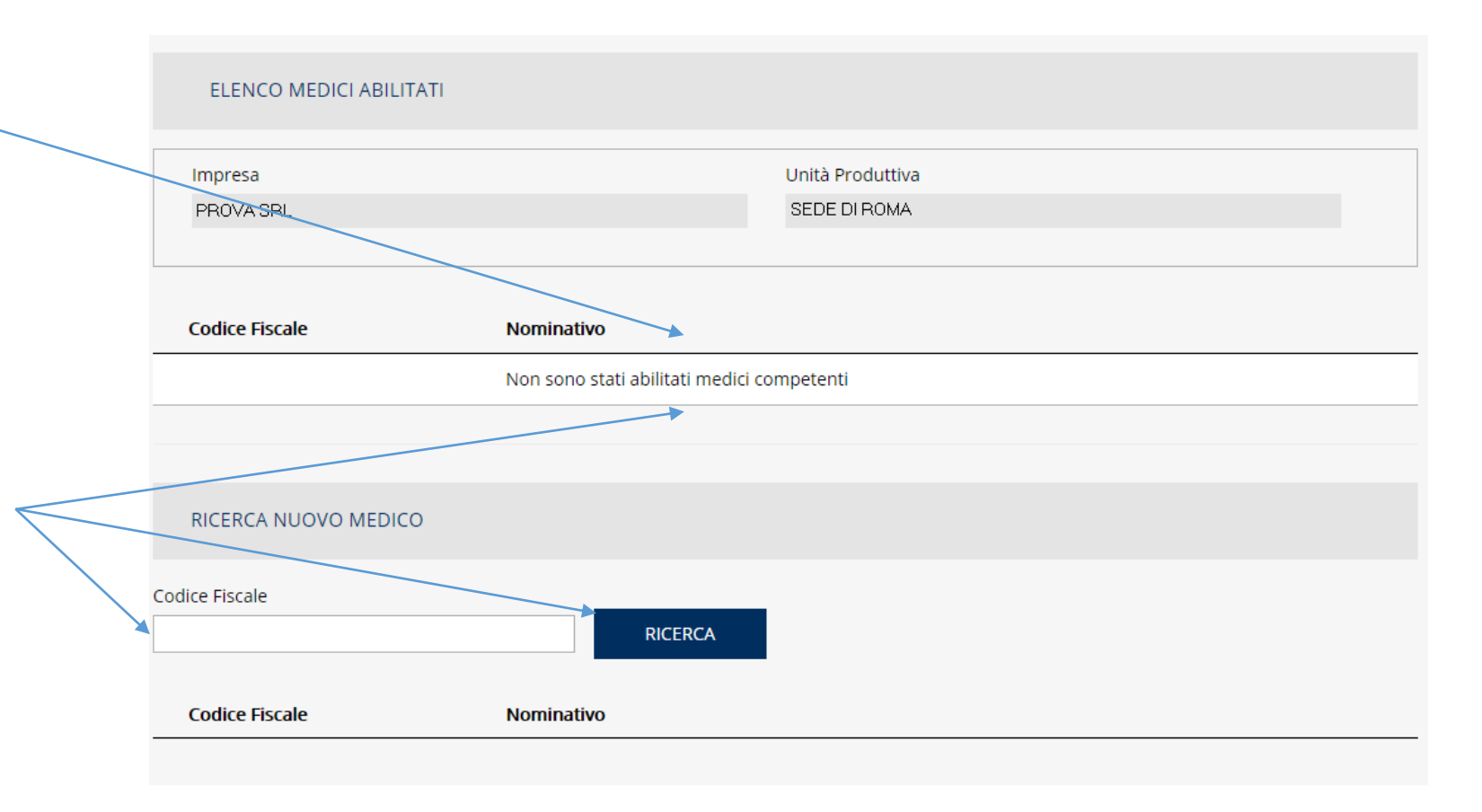

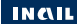

\*\* La ricerca ha esito positivo solo se l'utenza associata al codice fiscale è già abilitata al profilo «Medico Competente»

Se la ricerca avrà buon fine, il medico competente verrà visualizzato nei risultati della ricerca.

Il comando «+» conferma l'operazione di abilitazione ed aggiorna l'elenco abilitati con il nuovo nominativo. Da quel momento, il medico può accedere al registro dell'unità produttiva interessata.

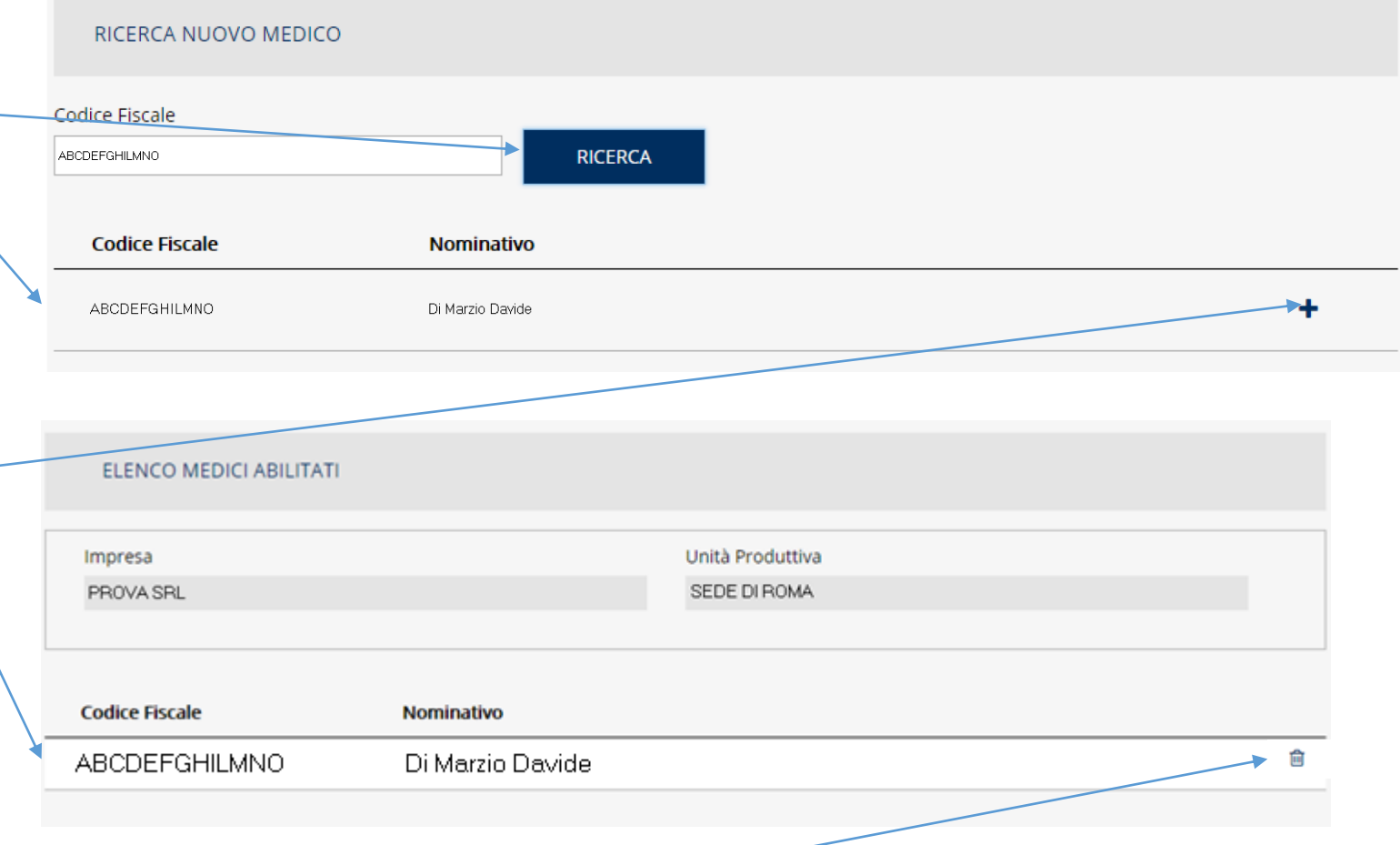

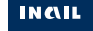

#### L'icona a forma di cestino rimuove il nominativo dall'elenco abilitati

# Interfaccia applicativo SIRDEWEB – ACCESSO MEDICO COMPETENTE

#### > Comunicazioni

- $\rightarrow$  Denunce
- > Denunce di Infortunio e Malattia
- > Denuncia d'infortunio e malattia
- > Dichiarazione Unità produttive
- > Durc On Line
- > Gestione Utente
- > pagoPA
- > Registro di esposizione
	- > Accedi al servizio
	- > Manuale
- > Ricerca Certificati Medici
- > Rischio biologico
- $\rightarrow$  RLS
- ? Consulta le FAQ
- Manuali Operativi

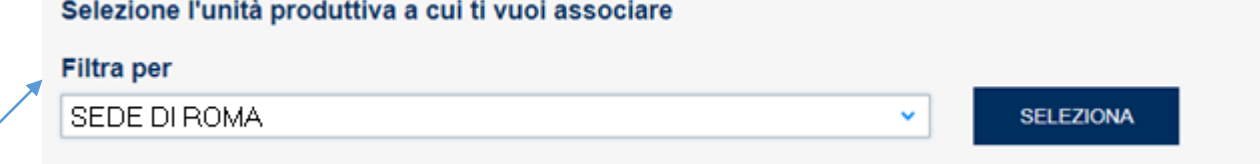

L'accesso al registro esposti da parte dei medici competenti dipende dalla presenza o meno di abilitazioni attive.

Tali abilitazioni possono essere rilasciate anche da ditte (imprese diverse).

In questo caso, il medico dovrà prima scegliere per quale «impresa» operare, e poi per quale «unità produttiva»

#### **INGIL**

#### ANALISI DATI NOTIFICATI

Sono state acquisite al 10/11/2023 informazioni su circa:

- 18.737 Aziende (unità territoriali);
- 931 Agenti Cancerogeni/Mutageni classificati UE;
- 267.136 Lavoratori;
- 634.466 Esposizioni;
- 723.182 Misurazioni.

Questi dati alimentano la banca dati SIREP (Sistema Informativo Registri di Esposizioni Professionale) già popolata con i dati dei registri cartacei. Questa banca dati è utilizzata da INAIL a scopo statistico e di ricerca

## PROFILI DI ACCESSO

L'accesso all'applicativo online è avvenuto prevalentemente con i seguenti profili di utenze:

- Legale Rappresentante
- Consulente
- Datore di lavoro
- Delegato del DL
- Medico competente

## TRASMISSIONE TELEMATICA REGISTRI

Sono state effettuate complessivamente 19.949 trasmissioni telematiche di aggiornamento registri cancerogeni.

Le unità produttive oggetto di trasmissione operano principalmente nei seguenti settori economici (ATECO 2007):

- Vendita al dettaglio di carburanti
- Fabbricazione di mobili
- fabbricazione di prodotti in metallo
- Industria del legno
- Trattamento e rivestimento di metalli

## PUBBLICAZIONI SCIENTIFICHE

L'ESPOSIZIONE AD AGENTI CANCEROGENI NEI LUOGHI DI LAVORO IN ITALIA

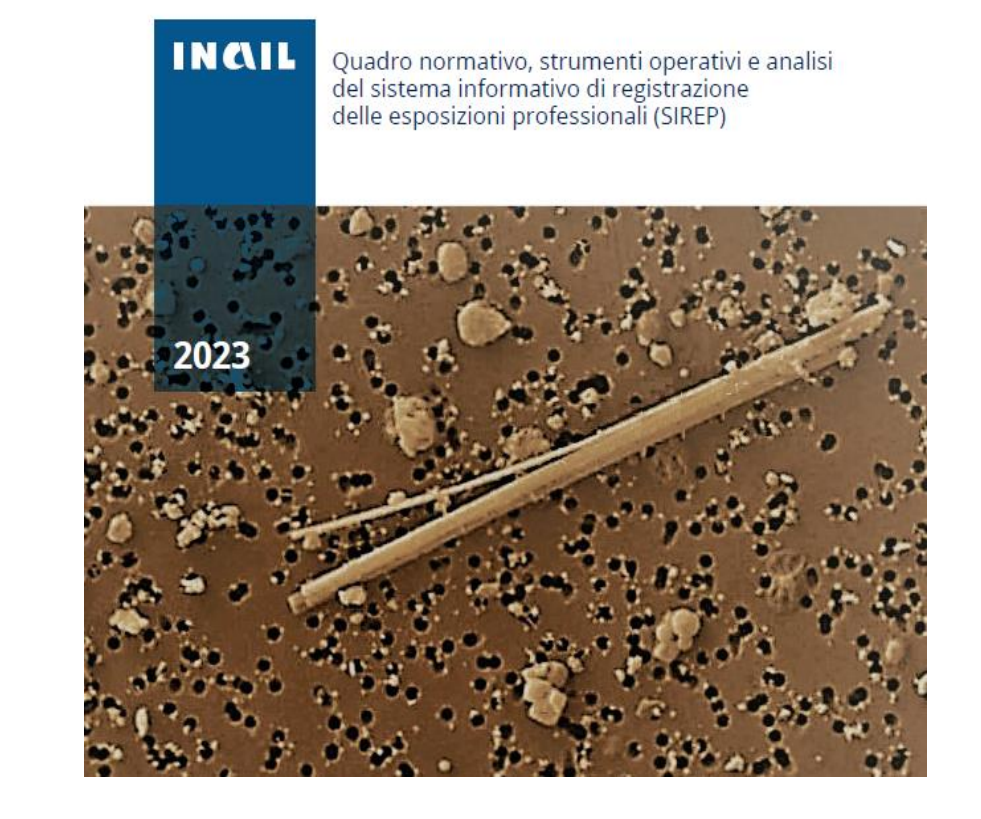

# **Esposizione ad Agenti Cancerogeni nei Luoghi di lavoro in Italia**

La sorveglianza epidemiologica della storia occupazionale dei lavoratori esposti ad agenti cancerogeni nei luoghi di lavoro è un elemento essenziale per la definizione degli interventi di prevenzione primaria dei rischi oncogeni.

In questo contesto, con la realizzazione del sistema informativo denominato SIREP (Sistema Informativo Registri di Esposizione Professionale), si è inteso costituire un sistema evoluto di registrazione del flusso dati previsto dall'art. 243 del d. lgs. 81/2008 relativo ai registri di esposizione professionale ad agenti cancerogeni in Italia. Il sistema SIREP si inserisce in un contesto internazionale di banche dati contenente informazioni sulle modalità e caratteristiche dell'esposizione ad agenti cancerogeni.

Disponibile per il download nel catalogo generale pubblicazioni sul portale INAIL:

https://www.inail.it/cs/internet/comunicazione/pubblicazioni/catalogo[generale/pubbl-esposizione-agenti-cancerogeni-luog-lav-italia.html](https://www.inail.it/cs/internet/comunicazione/pubblicazioni/catalogo-generale/pubbl-esposizione-agenti-cancerogeni-luog-lav-italia.html)

#### PUBBLICAZIONI SCIENTIFICHE

Occupational asbestos exposure after the ban: a job exposure matrix developed in Italy.

Scarselli A. Marinaccio A. Corfiati M. Di Marzio D. Iavicoli S. Eur J Public Health. 2020 Oct 1;30(5):936-941. doi: 10.1093/eurpub/ckaa118. PMID: 32747928

#### Proportionate mortality among workers exposed to hardwood dust in Italy. Scarselli A, Corfiati M, Marinaccio A. Ann Ist Super Sanita. 2022 Jul-Sep;58(3):197-203. doi: 10.4415/ANN 22 03 09. PMID: 36128969 Free article.

Occupational exposure register-based cohort study on mortality among asbestos-related workers in Italy after the ban. Scarselli A, Corfiati M, Marinaccio A. Eur J Cancer Prev. 2023 May 1;32(3):281-285. doi: 10.1097/CEJ.0000000000000786. Epub 2023 Feb 27. PMID: 36896837

National Estimates of Exposure to Formaldehyde in Italian Workplaces. Scarselli A, Corfiati M, Di Marzio D, Iavicoli S. Ann Work Expo Health. 2017 Jan 1;61(1):33-43. doi: 10.1093/annweh/wxw004. PMID: 28395310

#### Assessment of exposure to cobalt and its compounds in Italian industrial settings. Scarselli A, Di Marzio D, lavicoli S. Med Lav. 2020 Feb 24;111(1):22-31. doi: 10.23749/mdl.v111i1.8869. PMID: 32096770 Free PMC article.

The impact of vinyl chloride exposure on the health of Italian workers: an evaluation from SIREP compliance data. Scarselli A, Corfiati M, Di Marzio D, Massari S, Marinaccio A, Iavicoli S. Arch Environ Occup Health. 2022;77(5):372-381. doi: 10.1080/19338244.2021.1900045. Epub 2021 Mar 19.

PMID: 33739244

#### The impact of vinyl chloride exposure on the health of Italian workers: an evaluation from SIREP compliance data. Scarselli A, Corfiati M, Di Marzio D, Massari S, Marinaccio A, Iavicoli S. Arch Environ Occup Health. 2022;77(5):372-381. doi: 10.1080/19338244.2021.1900045. Epub 2021 Mar 19.

PMID: 33739244

#### Evaluating Antineoplastic Agents and Occupational Exposures Among Italian Workers Using SIREP Surveillance System.

Scarselli A, Corfiati M, Di Marzio D, Iavicoli S. J Occup Environ Med. 2019 Aug;61(8):669-675. doi: 10.1097/JOM.0000000000001641. PMID: 31348426

#### Ophiolitic outcrops, naturally occurring asbestos exposure and mortality risk from malignant mesothelioma in Calabria (Southern Italy).

Scarselli A, Marinaccio A, lavicoli S. Public Health. 2021 Jun;195:57-60. doi: 10.1016/j.puhe.2021.04.008. Epub 2021 May 28. PMID: 34052509

#### Gender differences in occupational exposure to carcinogens among Italian workers. Scarselli A, Corfiati M, Di Marzio D, Marinaccio A, lavicoli S.

BMC Public Health. 2018 Mar 27;18(1):413. doi: 10.1186/s12889-018-5332-x. PMID: 29587708 Free PMC article.

INGIL

Le richieste di assistenza per il registro esposti online devono essere inoltrate tramite il canale istituzionale «INAIL Risponde».

Questo servizio è accessibile dalla sezione SUPPORTO del portale INAIL

# INAIL ISTITUTO NAZIONALE PER L'ASSICURAZION

CONTRO GLI INFORTUNI SUL LAVORO

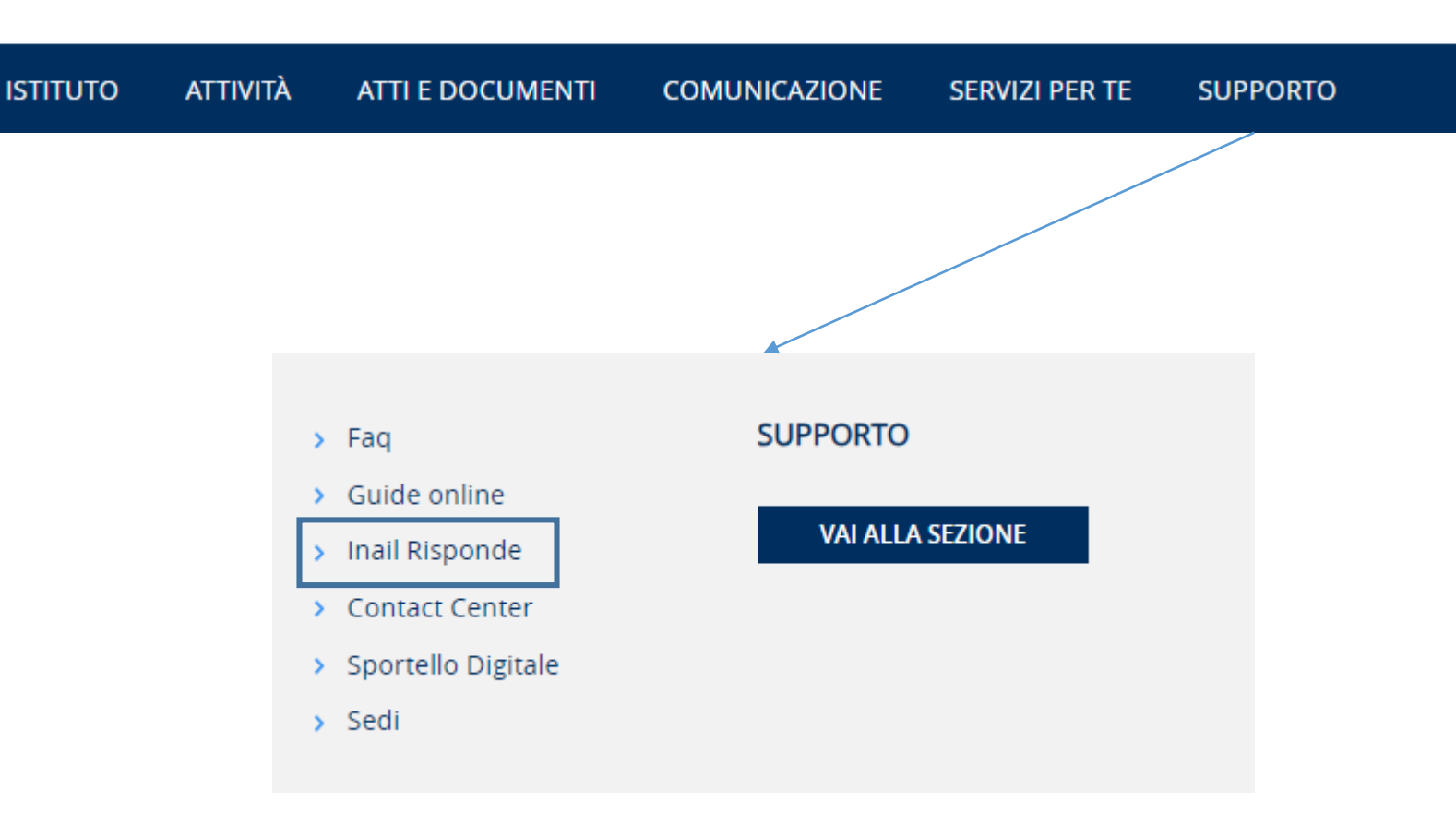

**INGIL** 

L'accesso al servizio in qualità di utente registrato ci consente di fornirti informazioni personalizzate in base alla tua categoria di appartenenza (cittadino, intermediario, legale rappresentante/delegato d'azienda, ecc.) e di recuperare dai nostri archivi i dati relativi a precedenti richieste di assistenza.

E' possibile accedere al servizio anche come utente non registrato, ma esclusivamente per l'invio di una richiesta di informazioni/chiarimenti su aspetti normativi o procedurali di carattere generico.

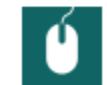

> Accedi al servizio con credenziali

> Accedi al servizio senza credenziali

Il servizio può essere fruito in modalità «autenticata» (con credenziali) oppure «non autenticata» (senza credenziali).

La modalità «autenticata» consente la precompilazione automatica delle sezioni del ticket relative all'utente.

La modalità «non autenticata» prevede la compilazione da zero di tutte le informazioni.

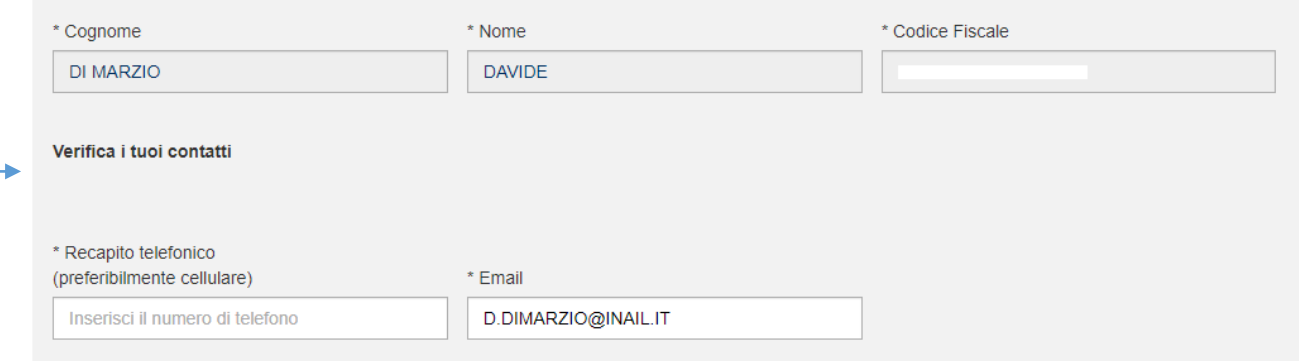

#### InailRisponde

InailRisponde è il servizio centralizzato d'assistenza per richieste di informazioni o chiarimenti sull'utilizzo dei canali online, approfondimenti normativi e procedurali, segnalazioni o richieste di integrazione sui contenuti informativi del portale

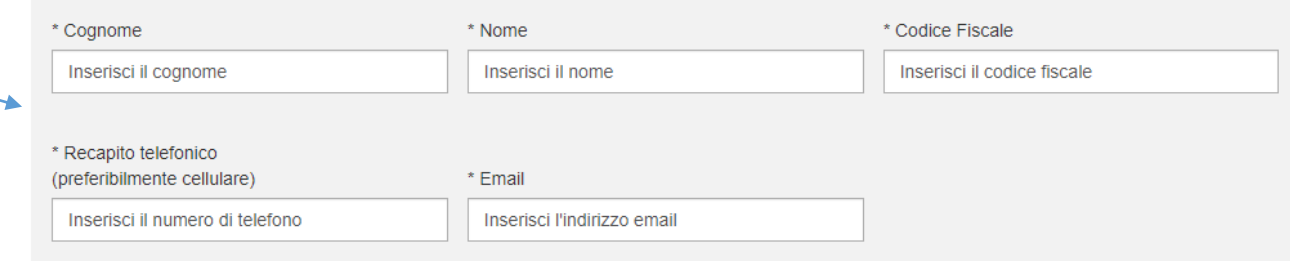

**INGIL** 

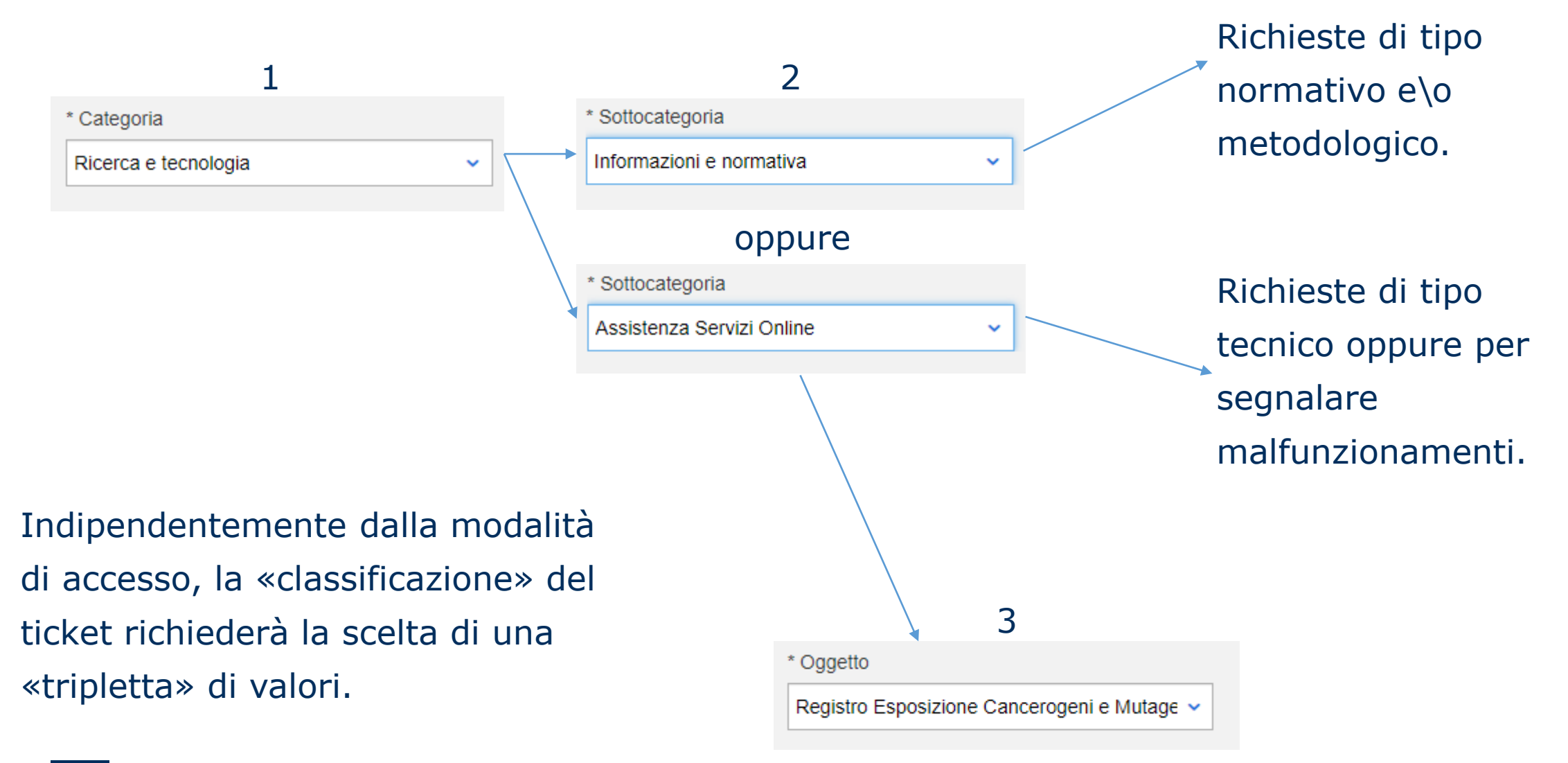

**INCLL** 

L'ultima parte del ticket è relativa alla descrizione della richiesta, con un campo a testo libero.

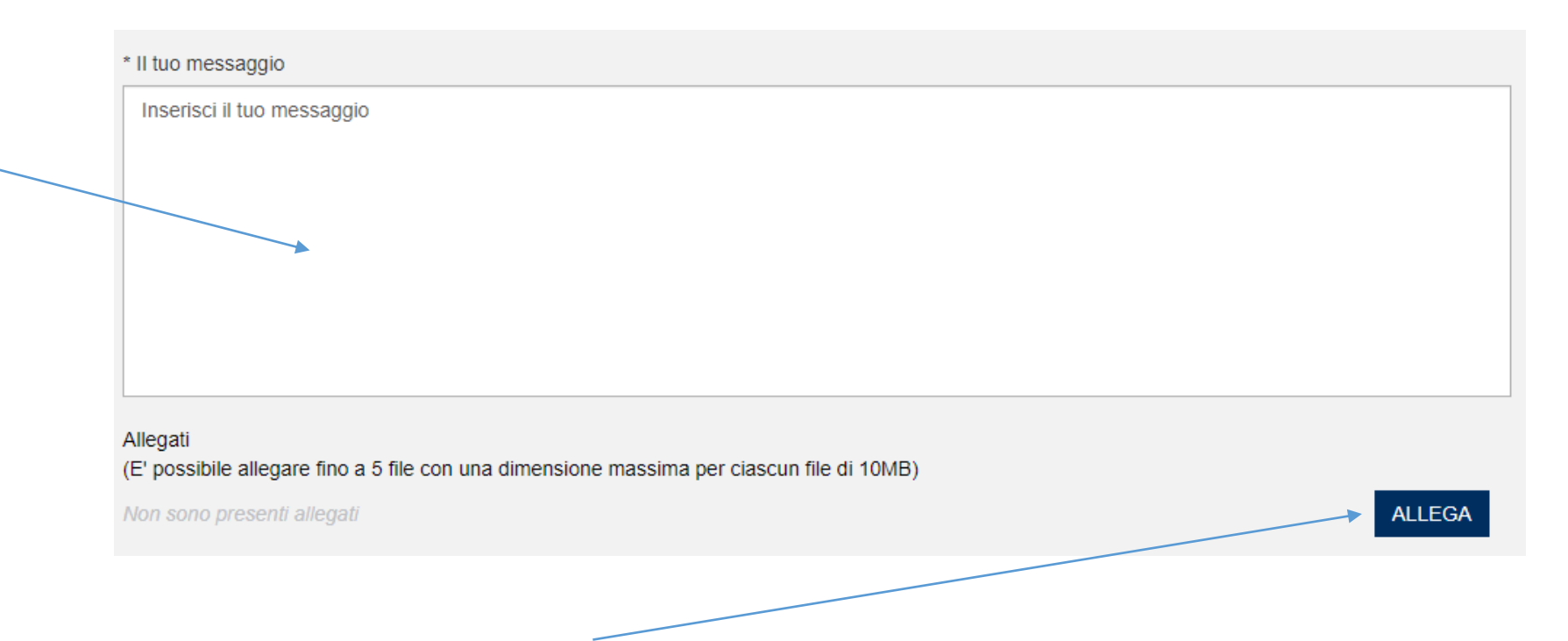

E' possibile aggiungere «allegati» al ticket (es. schermate prese dal registro online per mostrare un particolare errore, oppure schede di sicurezza per agenti e\o preparati da aggiungere).

L'invio del ticket farà partire una mail di notifica di avvenuta creazione del ticket, con il codice identificativo «Case ID» ed un riepilogo delle informazioni fornite.

Una notifica analoga verrà inviata alla chiusura del ticket, con le informazioni richieste o la soluzione alla problematica segnalata.

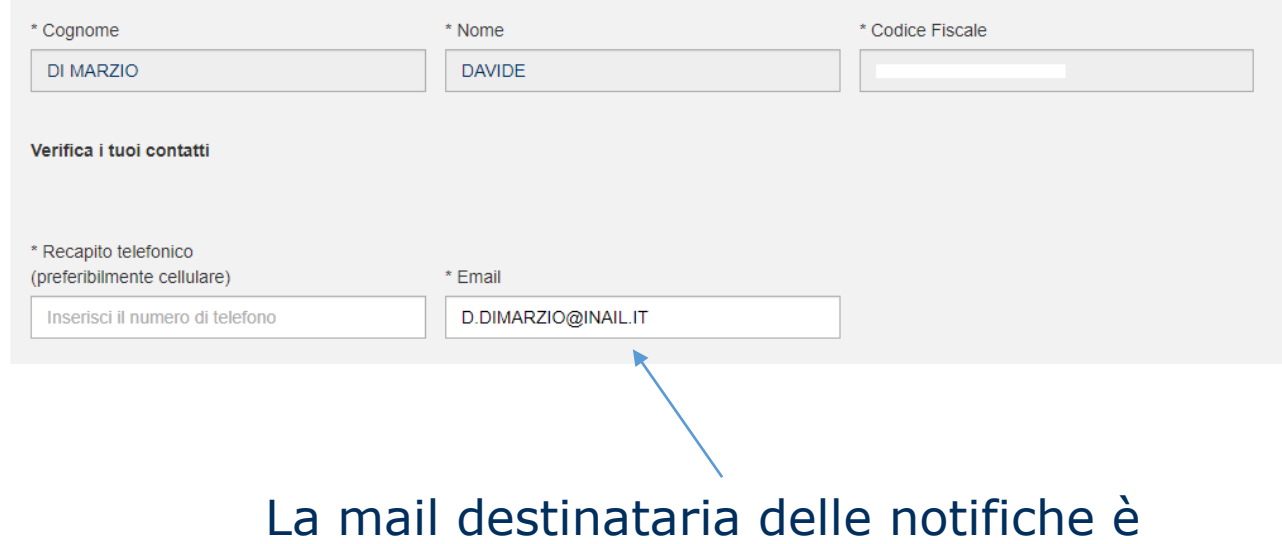

indicata nelle informazioni di contatto del ticket

**INCLL** 

# Grazie per l'attenzione

INAIL - DIPARTIMENTO DI MEDICINA, EPIDEMIOLOGIA, IGIENE DEL LAVORO E AMBIENTALE Email: [dmil@inail.it](mailto:dmil@inail.it) PEC: [dmil@postacert.inail.it](mailto:dmil@postacert.inail.it)

Davide Di Marzio Laboratorio di Epidemiologia Occupazionale e Ambientale Telefono: 06 5487 2442 Email: [d.dimarzio@inail.it](mailto:d.dimarzio@inail.it)